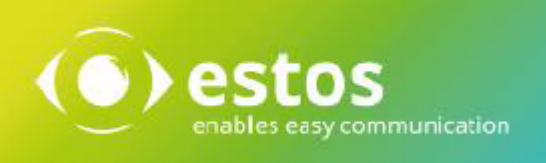

# **ixi-Framework**

# **Installation & Konfiguration**

# **Inhalt**

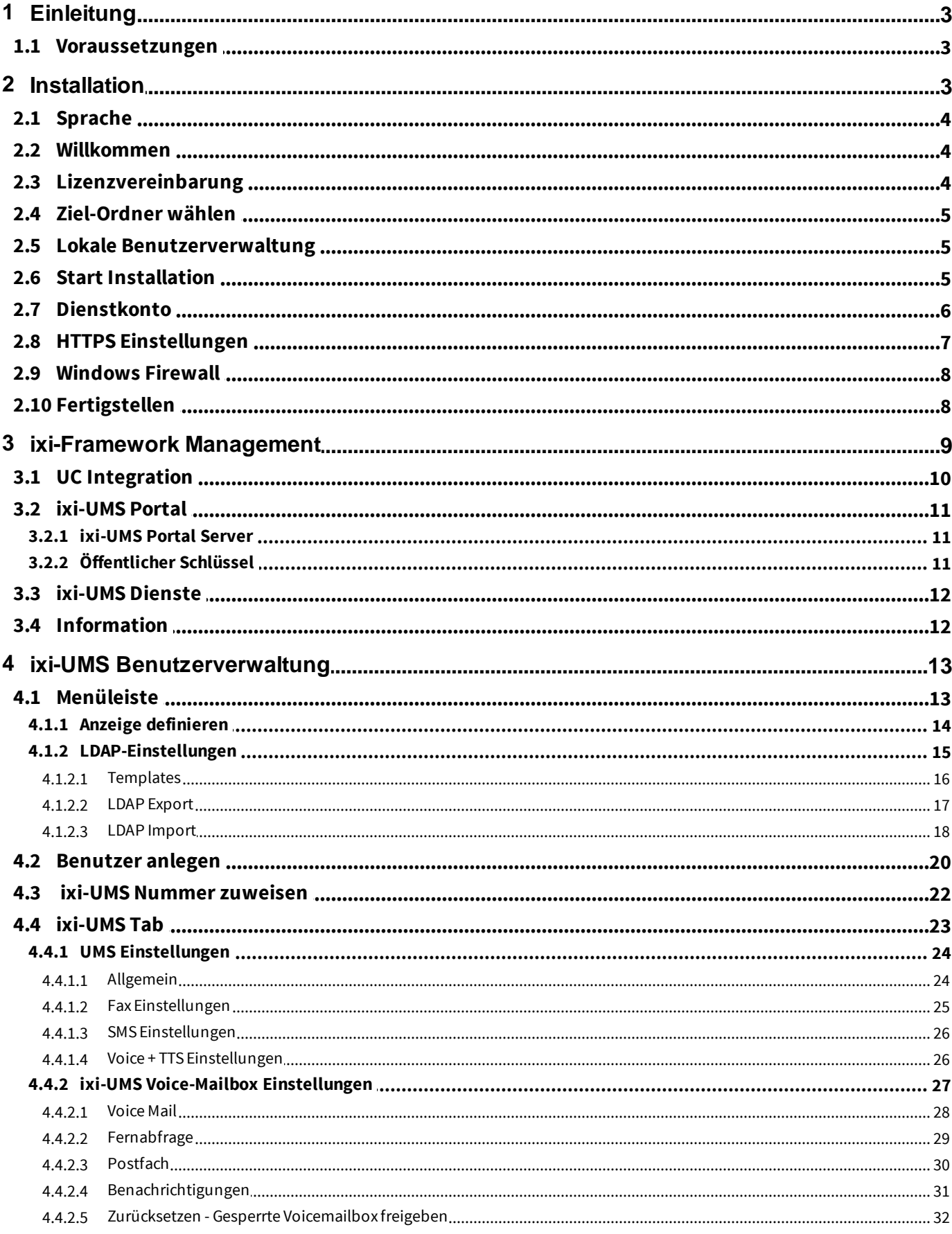

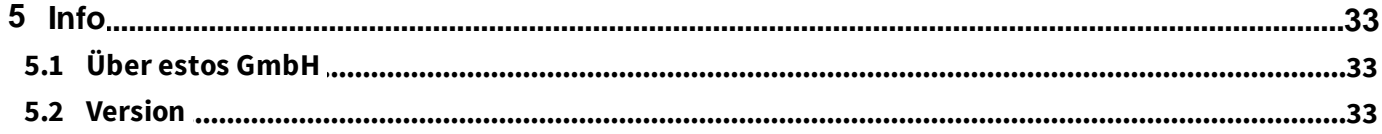

# <span id="page-3-0"></span>**1 Einleitung**

ixi-Framework ist eine Sammlung von Softwaren, die für die Funktion und Konfiguration der ixi-UMS Enterprise Software benötigt werden.

Das aktuelle ixi-Framework beinhaltet

· **Apache HTTP Server Version 2.4.48 mit OpenSSL Version 1.1.1k**

Erforderlich für die Funktion der ixi-UMS SnapIns, des ixi-UMS Voice-Mail Server und der mitgelieferten Webseiten.

· **OpenSSL Version 1.0.2u**

Erforderlich für TLS-Verbindungen der ixi-UMS Komponenten

· **Firebird Server Version 3.0.5** Erforderlich für das Speichern der Journaldaten des ixi-UMS Kernel.

· **OpenLDAP Server Version 2.4.42 (optional)**

LDAP-Datenbank zur Benuterverwaltung. Dieser Server wird nur benötigt, wenn die ixi-UMS Benutzer lokal angelegt und verwaltet werden sollen.

# · **ixi-UMS Benutzerverwaltung (optional)**

Die ixi-UMS Benutzerverwaltung ist eine Oberfläche für die lokale Benutzerverwaltung. Diese ist nur erforderlich, wenn keine andere LDAP Datenbank (z.B. Active Directory, IBM Domino) zur Verfügung steht. Die Anleitungen hierzu finden Sie in den Manuals des ixi-UMS Mail Server Connector und im ixi-UMS Voice-Mail Server.

### <span id="page-3-1"></span>**1.1 Voraussetzungen**

- · Windows 10 (32bit / 64bit)
- · Windows Server 2012/2012R2
- · Windows Server 2016/2019

# <span id="page-3-2"></span>**2 Installation**

Bevor Sie das ixi-Framework 7.0 Setup starten,

- · müssen alle älteren Versionen deinstalliert werden \*
- · müssen Sie mit einem Administrator-Account angemeldet sein. **Hinweis**: Mit diesem Account laufen nach der Installation viele der benötigten Dienste für ixi-UMS Enterprise

Das Setup beinhaltet einen Konfigurationswizard für HTTPS. Die Ports der anderen Komponenten werden während der Installation fest eingerichtet:

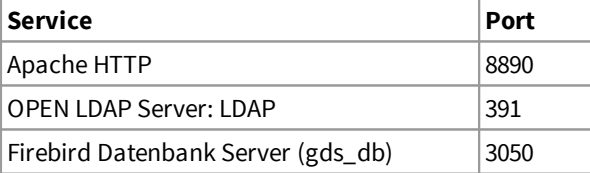

Müssen diese Ports verändert werden, setzen Sie sich mit dem ixi-UMS Support in Verbindung.

Für die ixi-UMS Webanwendungen welche durch den ixi-UMS Portal Server zur Verfügung gestellt werden wird die [Nutzung](#page-7-0) von [HTTPS](#page-7-0) empfohlen. Der Standartport 443 kann während des Setups oder nachträglich geändert werden.

Während der Installation wird für den Benutzer "**sysdba"** des Firebird Servers das Passwort IXI-UMS vergeben. Das Passwort kann jederzeit geändert werden.

Einträge in der ixi-UMS Benutzerverwaltung sollten vor der Deinstallation des ixi-Framework [exportiert](#page-17-0) werden. Die Benutzerdaten können in die neue OPEN LDAP Datenbank wieder [importiert](#page-18-0) werden.

# <span id="page-4-0"></span>**2.1 Sprache**

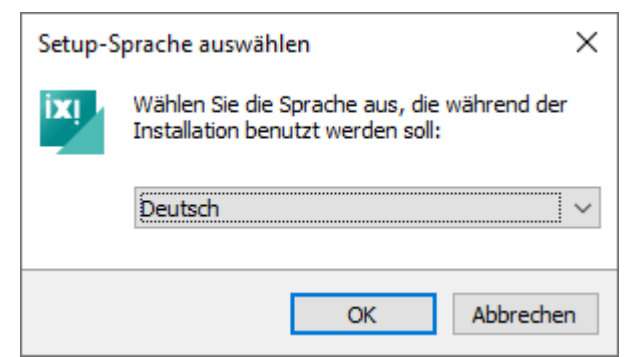

# <span id="page-4-1"></span>**2.2 Willkommen**

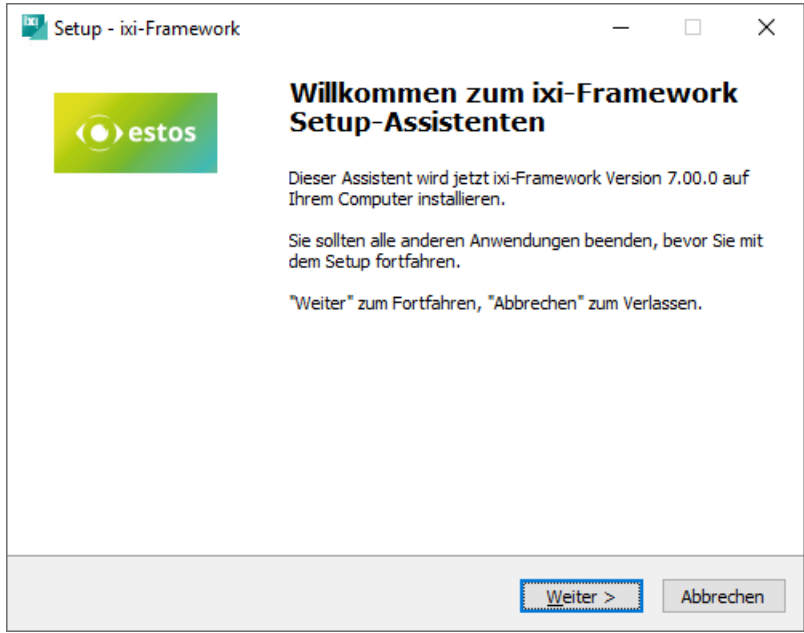

#### Das ixi-Framework Setup kann in den Sprachen Deutsch und Englisch durchgeführt werden.

Die Konsole für die ixi-UMS Benutzerverwaltung wird in der gleichen Sprache installiert. Diese kann nach der Installation umgestellt werden.

> Nach Festlegen der Sprache kann die Installation gestartet werden.

# <span id="page-4-2"></span>**2.3 Lizenzvereinbarung**

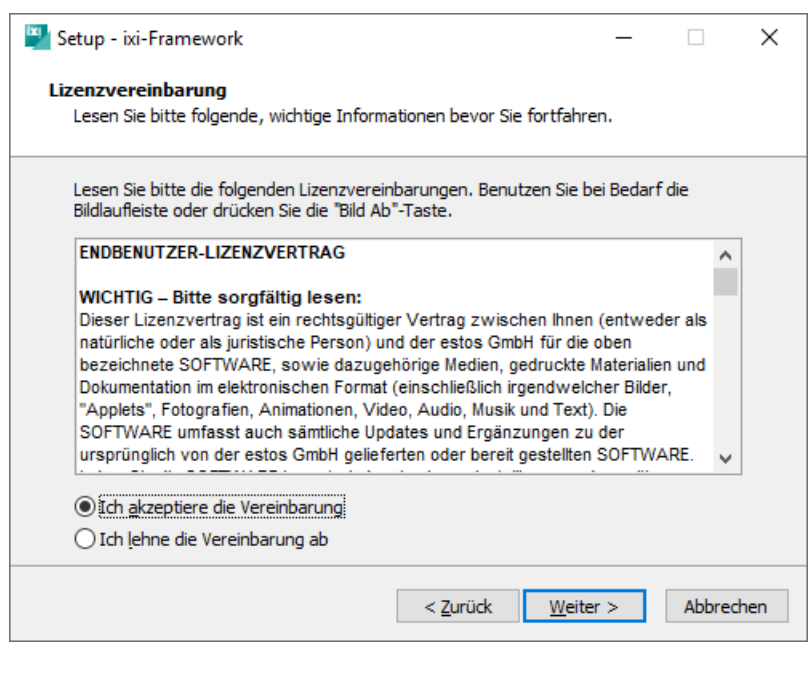

Es wird der Endbenutzer-Lizenzvertrag angezeigt.

Lesen Sie diesen aufmerksam durch und wählen Sie "Ich akzeptiere...".

Erst dann kann die Installation fortgesetzt werden.

# <span id="page-5-0"></span>**2.4 Ziel-Ordner wählen**

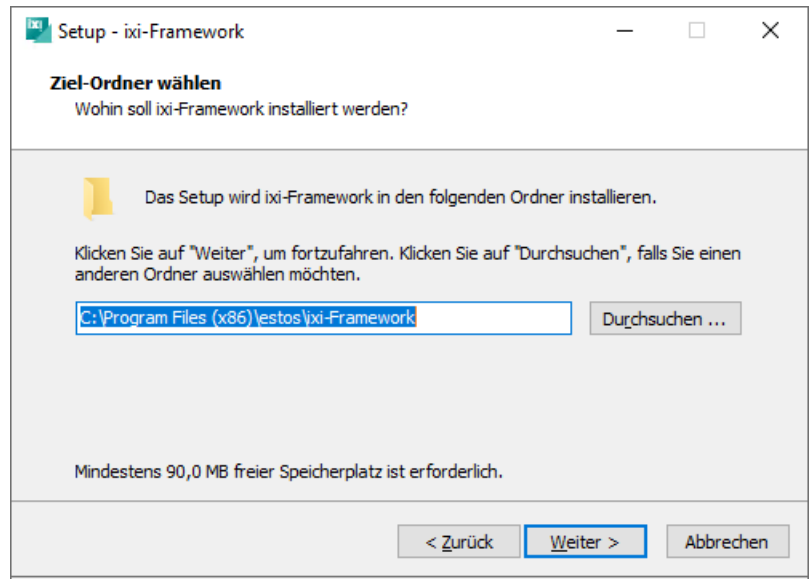

Als Nächstes müssen Sie den Installationspfad festlegen.

Alle weiteren ixi-UMS Komponenten werden sich standardmäßig in das hier angegebene Hauptverzeichnis installieren.

# <span id="page-5-1"></span>**2.5 Lokale Benutzerverwaltung**

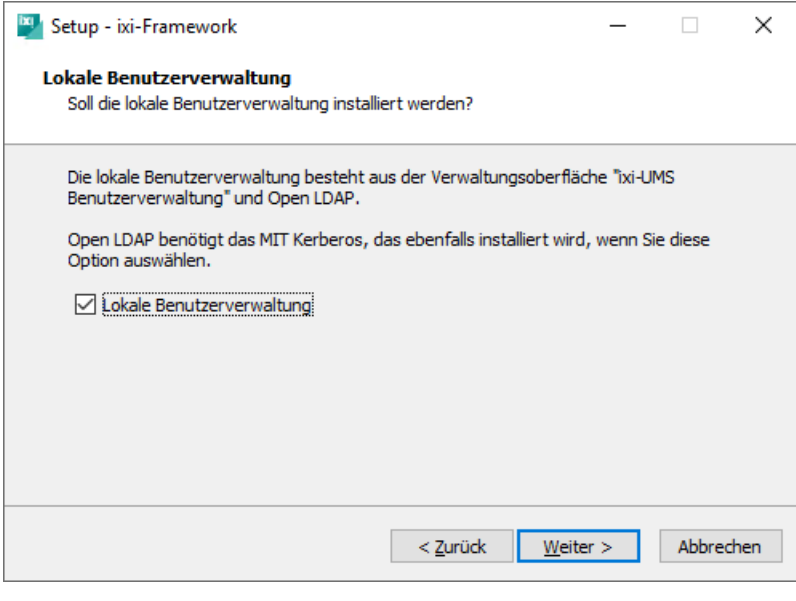

Diese Auswahl ist nur zu wählen, wenn die ixi-UMS Benutzer auf dem lokalen Server verwaltet werden sollen.

Die auch benötigte Oberfläche für für die ixi-UMS Benutzerverwaltung wird automatisch mit installiert.

# <span id="page-5-2"></span>**2.6 Start Installation**

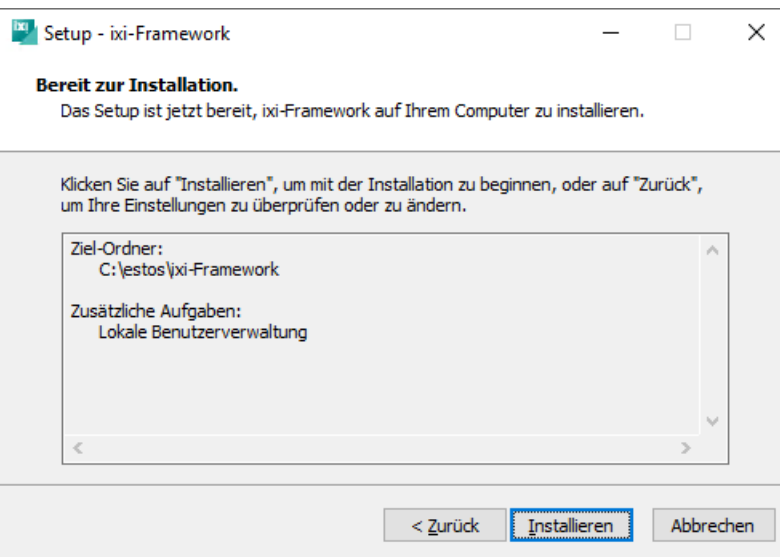

Nachdem festgelegt wurde, welche Komponenten installiert werden, startet der Kopier- und Installationsvorgang.

# <span id="page-6-0"></span>**2.7 Dienstkonto**

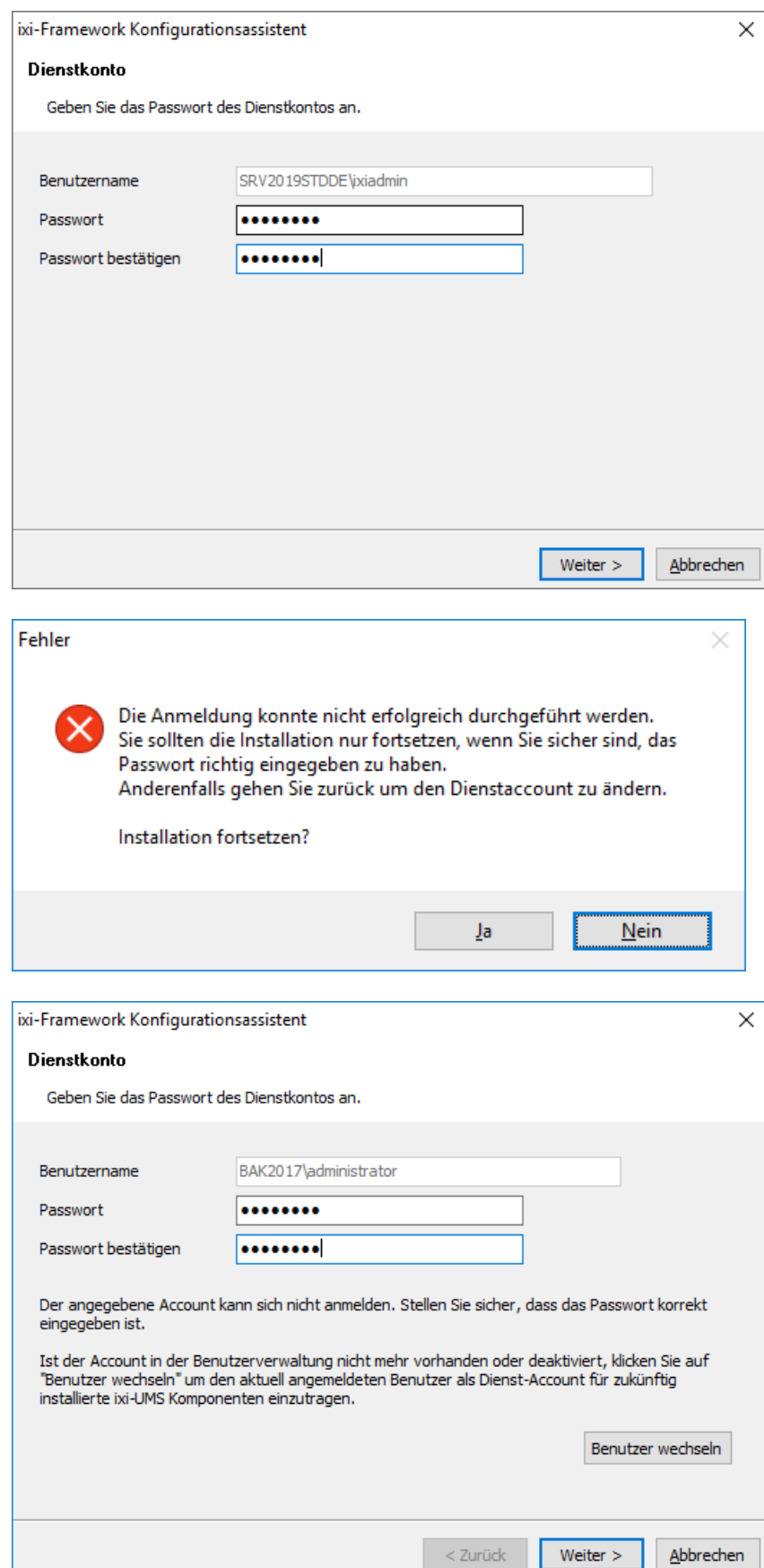

Während der Installation wird das Passwort für den Serviceaccount abgefragt.

Als Serviceaccount ist der Benutzeraccount angegeben, mit dem Sie angemeldet sind.

Dieser kann nicht geändert werden!

Alle ixi-UMS Dienste werden mit diesem Account installiert.

#### **Update**

Ist der ursprüngliche Installations-Account nicht mehr gültig schlägt die Anmeldung fehl.

Die Angabe des Installations- und Dienst-Accounts kann auf den Account gestellt mit dem Sie angemeldet sind.

Bestätigen Sie die Meldung mit **"Nein".**

Es wird Ihnen nun der Button "Benutzer wechseln" angeboten, mit welchem Sie als **zukünftiges** Dienstkonto den Benutzer einsetzen können, mit welchem Sie aktuell angemeldet sind.

Durch die Änderung des Installations-Accounts werden **nicht** die schon installierten Dienst umgestellt. Diese müssen in der Microsoft Dienste-Verwaltung manuell auf den neuen Dienst-Account umgestellt werden.

Nach dem Ändern des Dienst-Accounts können Sie das Passwort eingeben und die Installation fortsetzen.

# <span id="page-7-0"></span>**2.8 HTTPS Einstellungen**

ixi-UMS Enterprise bietet den Benutzern die Möglichkeit Informationen und/oder Einstellungen über eine Webseite abzurufen bzw. zu bearbeiten. Diese Webanwendungen werden durch den ixi-UMS Portal Server standardmäßig per HTTP auf Port 8890 zur Verfügung gestellt.

#### **Hinweis**:

Der Apache HTTP Server nutzt alle dem Rechner eingetragenen IP-Adressen. Lesen Sie unter "Zusatzinformationen" wie der Apache Server auf eine IP-Adresse gebunden wird.

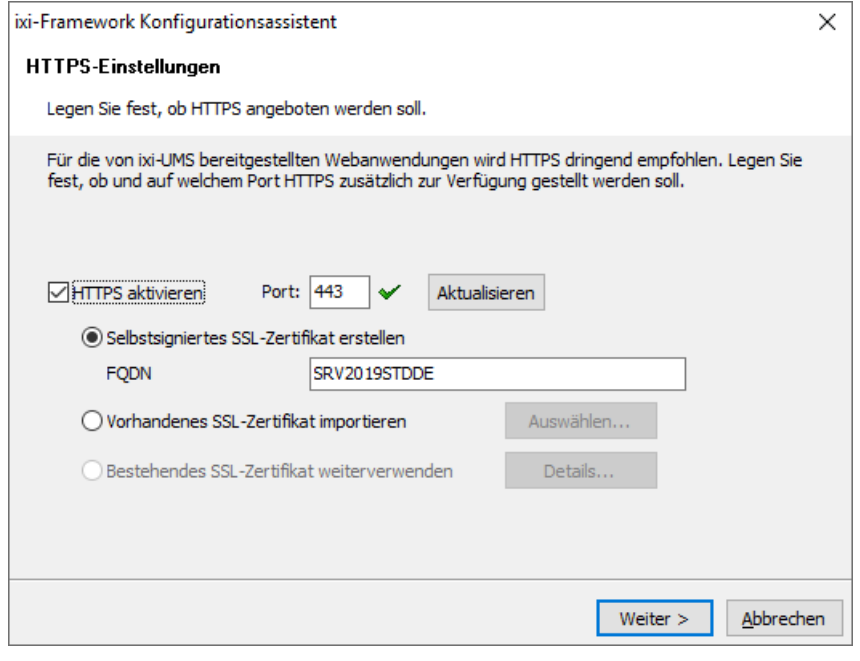

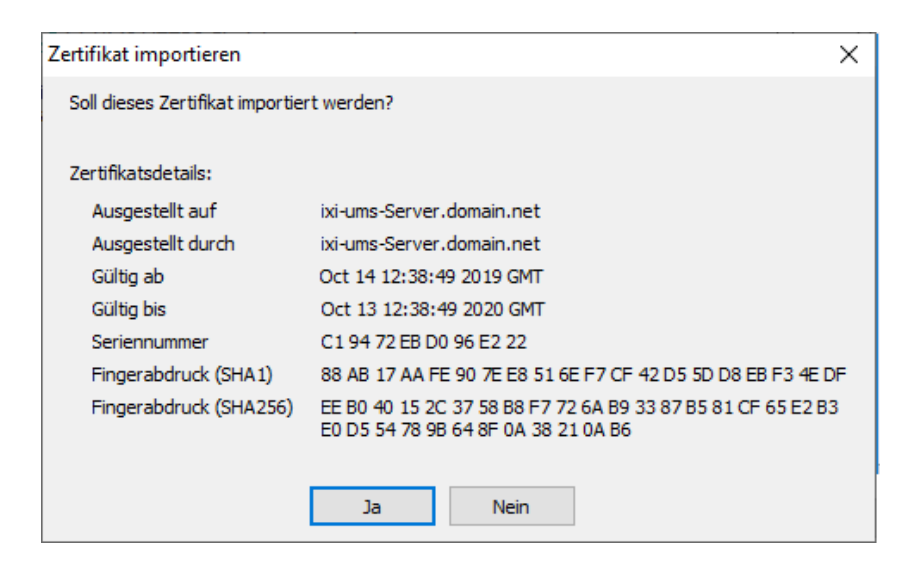

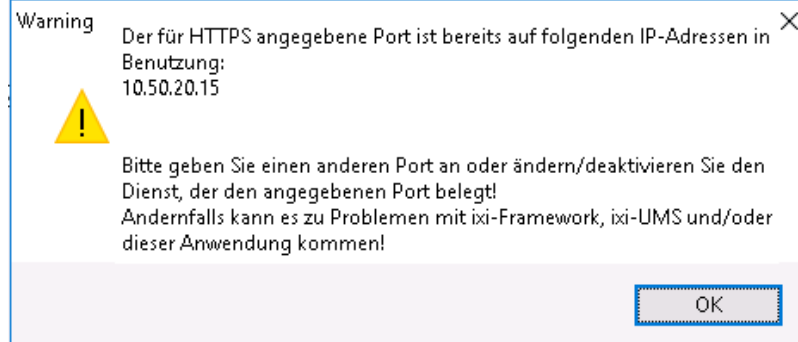

Sie können die Webanwendungen **zusätzlich** per HTTPS veröffentlichen.

Für die Nutzung von HTTPS ist ein im Apache HTTP Server hinterlegtes SSL-Zertifikat erforderlich. Sie können

- · vom Setup ein selbstsigniertes SSL-Zertifikat erstellen lassen,
- $\bullet$   $\sin$ vorhandenes SSL-Zertifikat importieren
- · oder (bei einem Update) das schon im Apache Server vorhandene Zertifikat übernehmen.

#### **Hinweis:**

Die HTTPS-Konfiguration kann nach der Installation jederzeit erneut gestartet werden.

Ein vorhandenes Zertifikat muss auf dem Rechner zur Verfügung stehen und kann dann ausgewählt werden als:

- PEM encodiertes Server-Zertifikat als .cer- oder .crt-Datei mit dem dazugehörigen "Privat Key" als "key"- Datei

oder als:

- PKCS#12 Zertifikat als .pfx Datei

Für die Nutzung der von ixi-UMS Enterprise zur Verfügung gestellten Weboberflächen im internen Netzwerk ist ein selbstsigniertes Zertifikat ausreichend.

Wird **HTTPS aktiviert**, wird überprüft ob der angegebene Port (für alle lokalen IP\_Adressen) verfügbar ist. Ist der angegebene Port auf allen oder einer der IP-Adressen schon belegt, wird eine entsprechende Warnung ausgegeben.

Es wird dringend empfohlen den Apache HTTP Server des ixi-Frameworks dann auf einen anderen Port oder auf eine feste, freie IP-Adresse zu binden.

# <span id="page-8-0"></span>**2.9 Windows Firewall**

Einige ixi-UMS Enterprise Komponenten müssen über das Netzwerk erreichbar sein.

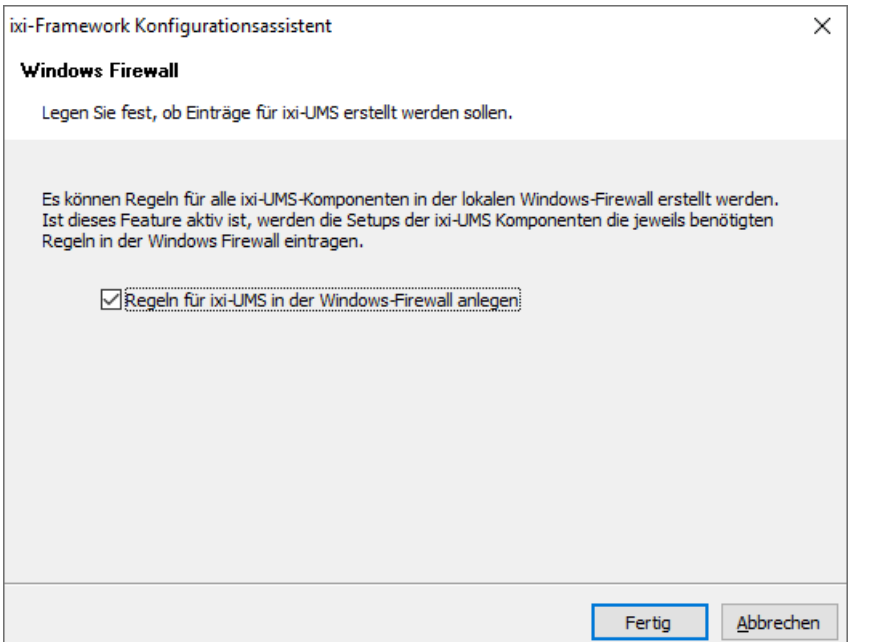

Benötigte Zugriffe sind:

- $\cdot$  im ixi-Framework festgelegter [HTTP/HTTPS](#page-7-0) Port für die Administration und Verfügbarkeit der web-basierten Benutzerseiten
- · im ixi-UMS Mail Server Connector definierte Ports für E-Mail Empfang/Versand

Wir diese Funktion hier aktiviert, können die Setups der ixi-UMS Komponenten die benötigten Freigaben in der Windows Firewall eintragen.

# <span id="page-8-1"></span>**2.10 Fertigstellen**

Im weiteren Verlauf werden jetzt nacheinander die Dienste installiert und konfiguriert.

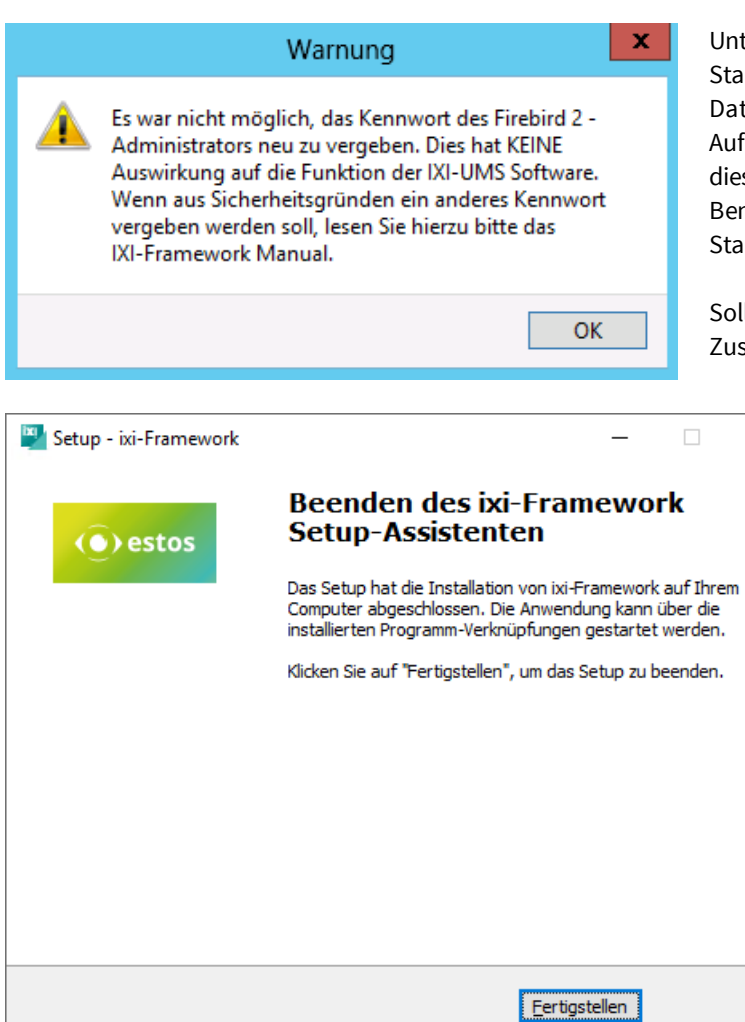

Unter anderem versucht das Setup das Standardpasswort des Systemadministrators der Firebird Datenbank umzubenennen.

Auf einigen Systemen schlägt dieser Vorgang fehl. In diesem Fall wird ein Hinweis ausgegeben und der Benutzer **sysdba** des Firebird Servers behält sein Standardpasswort.

Sollten Sie dieses ändern wollen, lesen Sie bitte in den Zusatzinformationen: Ändern des Passwortes des sydba

auf "Fertigstellen".

 $\times$ 

Zum Beenden der Installation klicken Sie

# <span id="page-9-0"></span>**3 ixi-Framework Management**

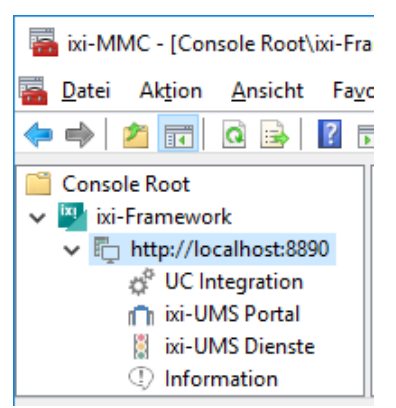

Während der Installation werden die für ixi-UMS Enterprise benötigten Snap-Ins automatisch auf dem Rechner registriert.

Die Snap-Ins lassen sich wie jedes andere Snap-In einer MMC hinzufügen.

Über "Datei - Snap-In hinzufügen/entfernen - Hinzufügen" können die ixi-UMS Snap-Ins ausgewählt werden:

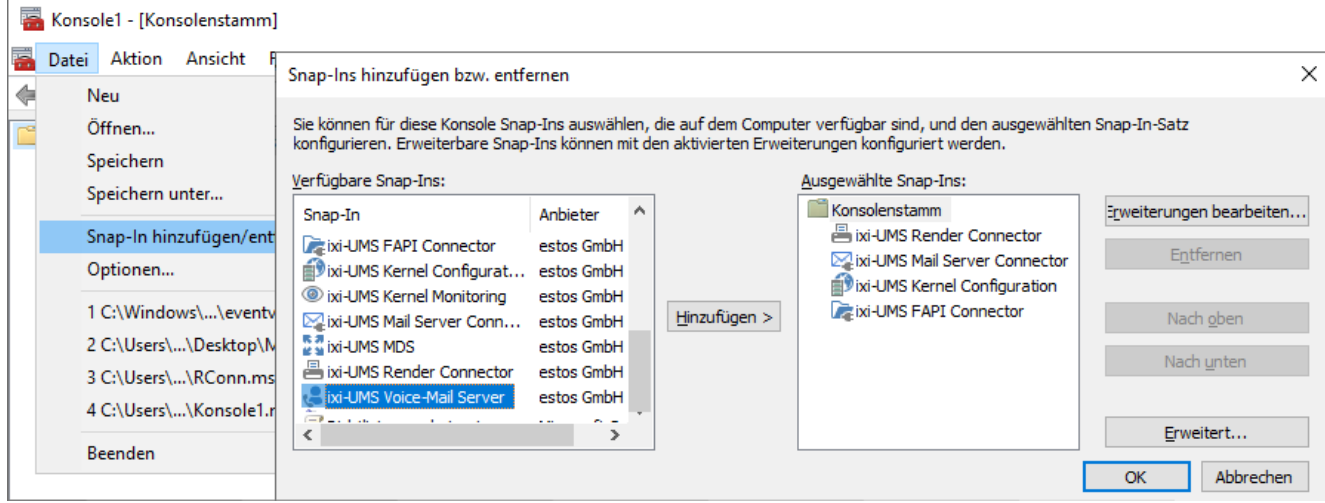

#### **Umschalten der Sprache des Snap-Ins**

Die Sprache der Snap-Ins wird in der Datei "snapinLang.ini" im jeweiligen Benutzerverzeichnis unter "C:\Dokumente und Einstellungen\Administrator\Anwendungsdaten\estos" angegeben.

Zum Ändern der Sprache tragen Sie unter [Language]

Language=de für Deutsch

Language=en für Englisch

ein und starten Sie die MMC neu.

# <span id="page-10-0"></span>**3.1 UC Integration**

ixi-UMS Enterprise stellt über den ixi-UMS Portal Server verschiedene browser-basierte Konfigurationsmöglichkeiten für die Benutzer zur Verfügung.

Das ixi-UMS Benutzer Portal kann über einen "WebTabs" von ProCall veröffentlicht werden. Informationen dazu erhalten Sie im ixi-UMS Portal Server Manual in den Zusatzinformationen im Artikel: ixi-UMS Benutzer Portal im estos ProCall einbinden.

Damit die Benutzer sich in dem Fall nicht am ixi-UMS Benutzer Portal anmelden müssen, kann die Anmeldung an den Webseiten über die "ProCall Enterprise Integration" automatisch per Single-Sign-On erfolgen, wenn die Benutzerverwaltung von ProCall und ixi-UMS Enterprise in dem selben Active Directory durchgeführt werden.

#### **Voraussetzung**:

- ein ProCall Server ab Version 6 ist im Netzwerk installiert
- · Der "estos UCServer Web Services" Dienst ist gestartet und der "Web Service"auf Port 7224 ist verfügbar
- · die Benutzerverwaltung für ixi-UMS Enterprise und ProCall sind im Active Directory
- · der ProCall UCServer ist in der ixi-Framework Konfiguration eingetragen

Tragen Sie den Namen des Rechners auf welchem der UCServer von ProCall 6 Enterprise installiert ist ein oder klicken Sie auf "UCServer finden" damit ixi-Framework im Netzwerk nach einem installierten UCServer sucht.

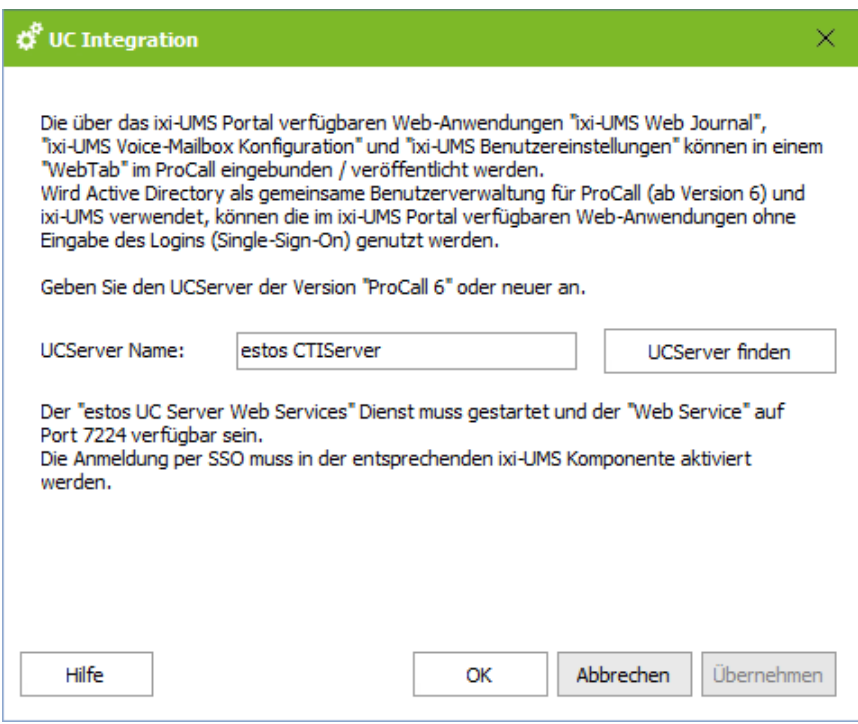

Soll die Anmeldung über SSO durchgeführt werden, muss das in der Konfiguration des ixi-UMS Portal Servers aktiviert werden.

# <span id="page-11-0"></span>**3.2 ixi-UMS Portal**

Um die Verbindung vom ixi-UMS Portal Server zu den ixi-UMS Komponenten und zu den Arbeitsplätzen zu sichern, werden die JWT-Token, die den Benutzern nach Authentifizierung ausgestellt werden, digital signiert. Zu diesem Zweck muss auf allen Rechnern auf denen die benötigten ixi-UMS Komponenten installiert sind der "public.key" eingetragen werden.

Weitere Infromationen zu den "JWT-Token" und Einrichtung bei verteilten Installationen entnehmen Sie bitte dem Manual des ixi-UMS Portal Servers.

#### <span id="page-11-1"></span>**3.2.1 ixi-UMS Portal Server**

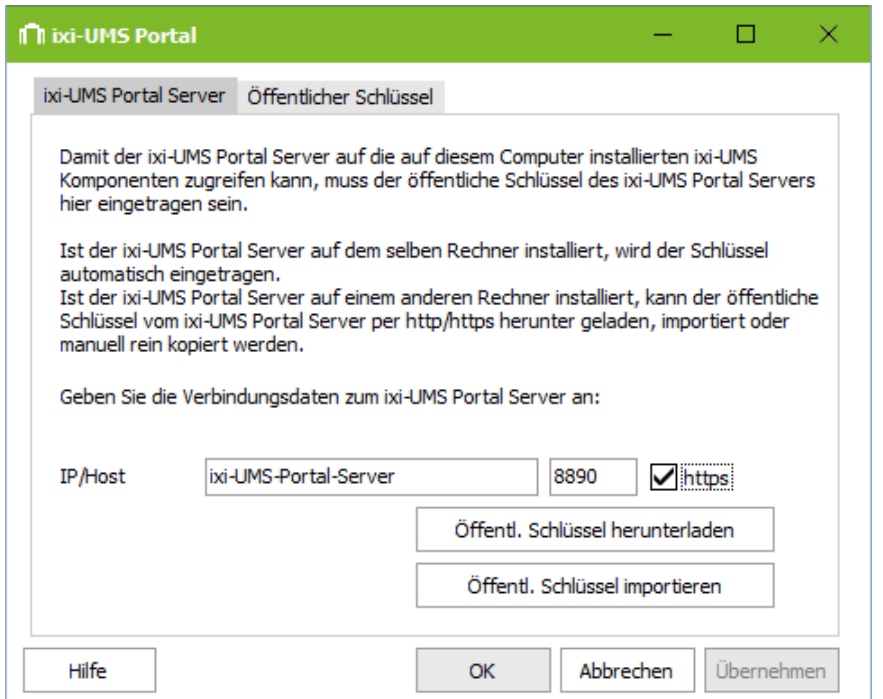

Der "public.key" wird automatisch in das lokal installierte ixi-Framework eingetragen. Ist der ixi-UMS Portal Server auf einem anderen Rechner installiert, kann der "public.key" per http/https runter geladen werden.

Alternativ kann der "public.key" im ixi-UMS Portal Server exportiert und hier importiert werden.

Weitere Infromationen zu den "JWT-Token" und Einrichtung bei verteilten Installationen entnehmen Sie bitte dem Manual des ixi-UMS Portal Servers.

### <span id="page-11-2"></span>**3.2.2 Öffentlicher Schlüssel**

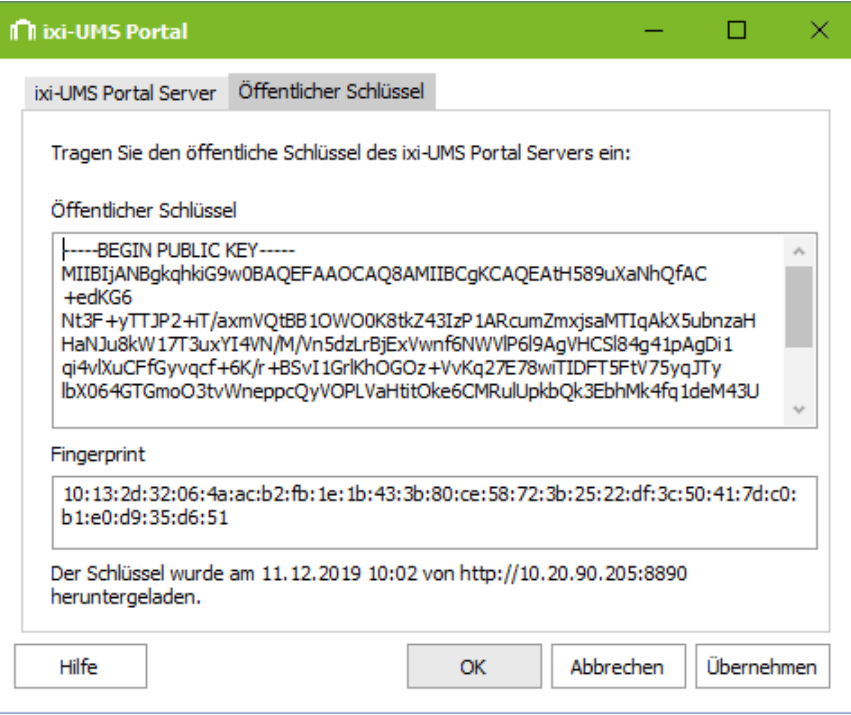

Nach dem Import des öffentlichen Schlüssels wird dieser hier angezeigt.

Bei Bedarf kann dieser mittels dem "Fingerprint" schnell mit dem im ixi-UMS Portal Server erstellen/eingetragenen Schlüssel überprüft werden.

In der untersten Zeile wird angezeigt wann und wie der Schlüssel eingetragen wurde.

# <span id="page-12-0"></span>**3.3 ixi-UMS Dienste**

In den ixi-UMS Diensten können alle durch ixi-UMS installierte Dienste überwacht werden. Die Dienste können mittels "rechter Mausklick" und über die Menüleiste beendet und gestartet werden.

Die angezeigten Dienste sind abhängig von den installierten Komponenten.

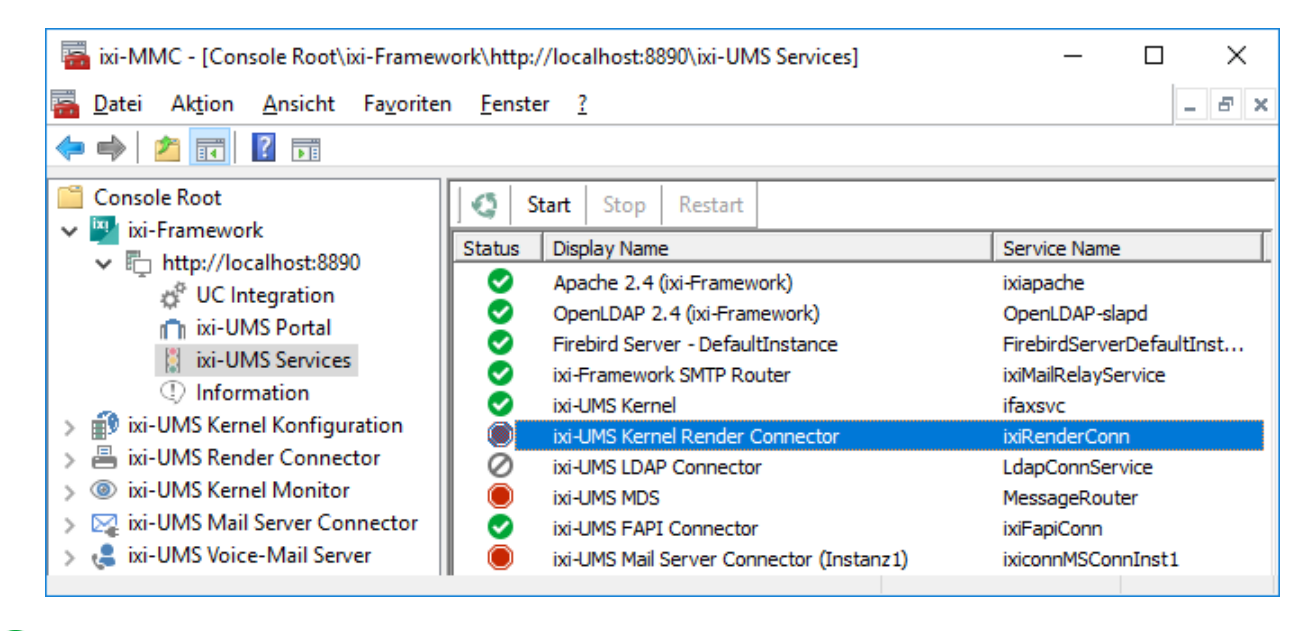

Dienst gestartet Ø

Dienst beendet

Dienst deaktiviert

#### **Hinweis:**

Bitte beachten Sie: wird der Dienst "Apache 2.4 (ixi-Framework") beendet, sind Einstellungen und die Anzeige der Dienste in der MMC nicht mehr möglich. Der Dienst muss über die Dienstesteuerung des Betriebssystems wieder gestartet werden.

# <span id="page-12-1"></span>**3.4 Information**

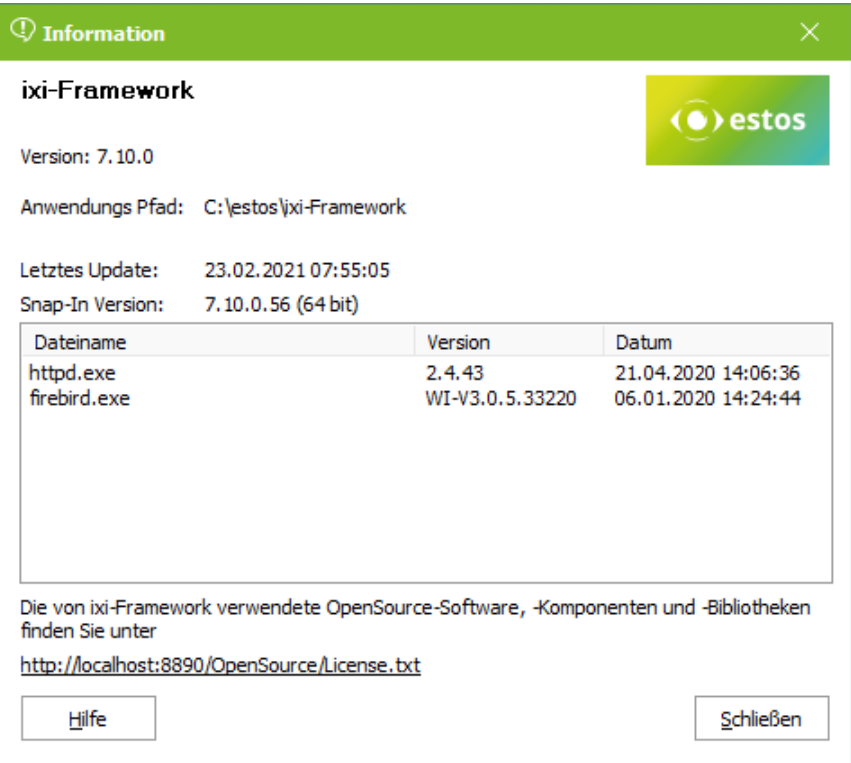

Hier werden einige Informationen über installierte Dateiversionen angezeigt.

# <span id="page-13-0"></span>**4 ixi-UMS Benutzerverwaltung**

Wenn Sie den Dienst OPEN LDAP als Benutzerdatenbank mit installiert haben, erhalten Sie bei der Installation ein entsprechendes Icon, um die ixi-UMS Benutzerverwaltung zu starten.

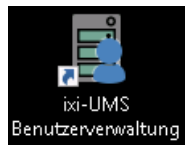

#### **Hinweis:**

Wird ein anderer LDAP Server für die Benutzerverwaltung eingesetzt, kann die Oberfläche der ixi-UMS Benutzerverwaltung in den [LDAP-Einstellungen](#page-15-0) auf diesen "gemappt" werden, um den Benutzern die benötigten ixi-UMS Einstellungen einzutragen.

**Voraussetzung** hierfür ist, dass die benötigten Attribute im LDAP-Server vorhanden sind und/oder eingetragen wurden.

### <span id="page-13-1"></span>**4.1 Menüleiste**

Über die Menüleiste können Benutzer angelegt, die Anzeige modifiziert und die "Einstellungen" aufgerufen werden.

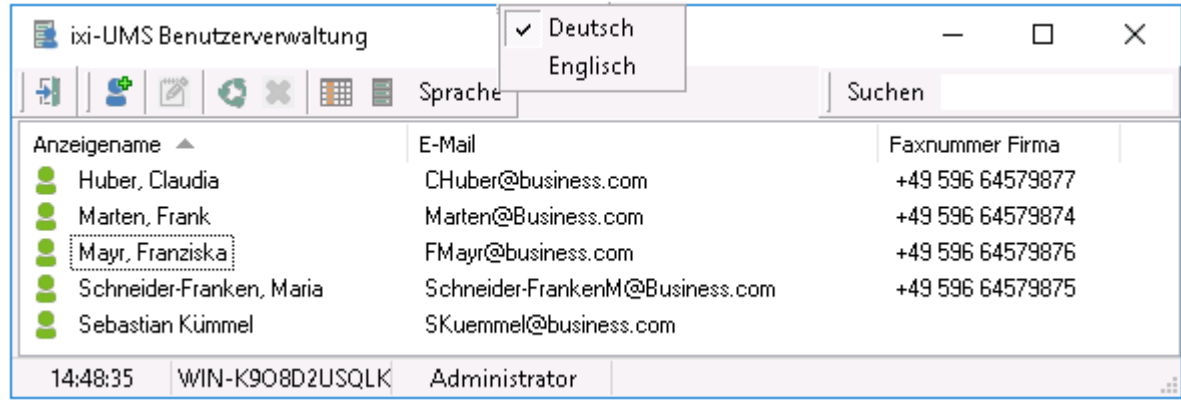

- -58 Schließen der ixi-UMS Benutzerverwaltung
- Benutzer hinzufügen
- Markiertes Objekt editieren  $\sim$
- Aktualisieren
- Löschen ×.
- **Anzeige definieren (Spalten festlegen)**
- 를 LDAP-Einstellungen zur Konsole und Backup

Die Sprache der Oberfläche kann über den Button <sup>Sprache</sup> zwischen Deutsch und Englisch umgeschaltet werden. In dem Feld "**Suchen**" kann nach angezeigten Namen gesucht werden. Es wird im gesamten Namen gesucht.

## <span id="page-14-0"></span>**4.1.1 Anzeige definieren**

Über den Button **kann die Spaltenauswahl für die Anzeige öffnet werden.** 

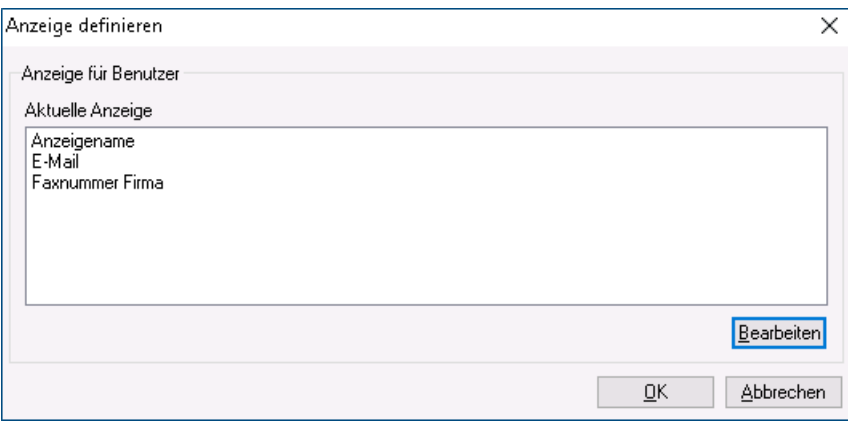

Anzeige definieren  $\times$ Definition für Anzeige von Benutzer  $\times$ Anzeige f Aktuelle Verfügbare Felder Felder zum anzeigen Anzeige Allgemeiner Name Anzeigename E-Mail  $\Delta$ w. Abteilungsnummer<br>Beschreibung<br>Arbeitnehmernummer F-Mail Faxnum Faxnummer Firma  $\leftarrow$ Arbeitnehmerart Moodhamada<br>Vorname<br>Private Telefonnummer ₹ Initialien ŧ Ort Manager Mobiltlefon Nummer Typ<br>Abteilung<br>Pager Nummer Postleitzahl Postfach Raum Nummer Sekretärin Nachname Bundesstaat v arbeiten  $\underline{0}K$ Abbrechen ᄧ **TT** Abbrechen

Die angezeigten Spalten werden aktuell in der ixi-UMS Benutzerverwaltung angezeigt.

Über den Button "Bearbeiten" können Spalten zur Anzeige hinzu gefügt oder entfernt werden.

Die verfügbaren Felder werden in der linken, die angezeigten Felder in der rechten Spalte angezeigt.

Die verfügbaren Felder in der linken Spalten können mittels den Pfeiltasten in die rechte Spalte hinzugefügt werden.

#### <span id="page-15-0"></span>**4.1.2 LDAP-Einstellungen**

Über den Button können die LDAP-Verbindungsdaten für die ixi-UMS Benutzerverwaltung geöffnet werden. Standardmäßig ist die Oberfäche auf die mit installierte OPEN LDAP Datenbank verbunden.

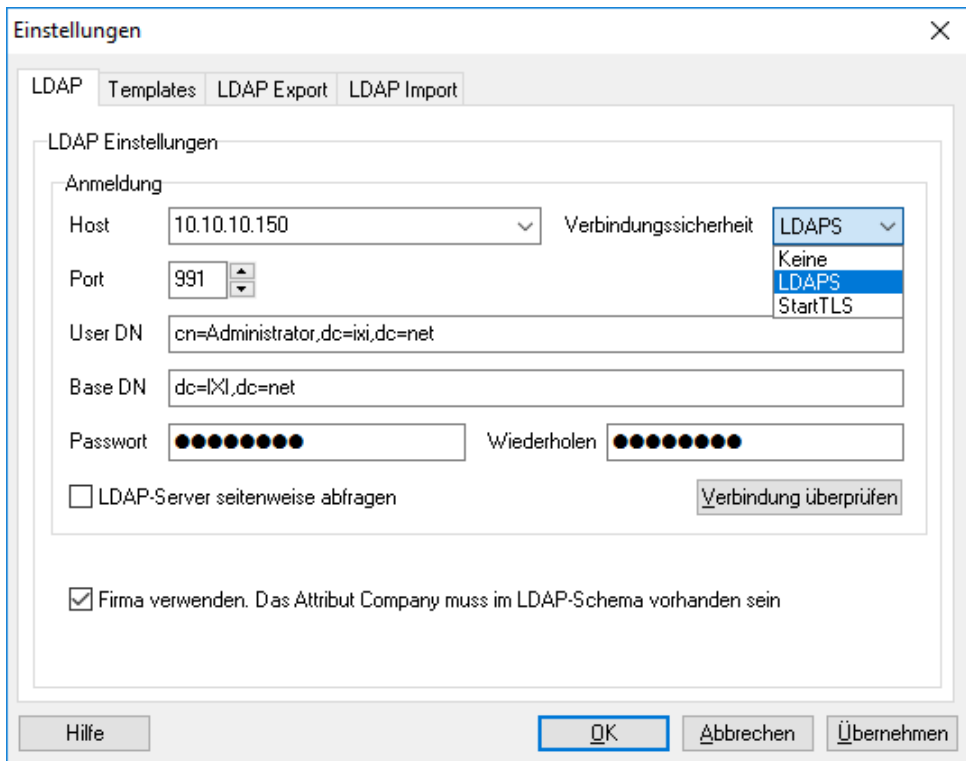

Soll die ixi-UMS Benutzerverwaltung die Daten aus einer anderen LDAP-Datenbank anzeigen, können die Verbindungsdaten entsprechend angepasst werden.

Wurde der OPEN LDAP Server auf LDAPS umgestellt bzw. soll die Verbindung zu der LDAP-Datenbank per LDAPS hergestellt werden, muss als "Host" der FQDN angegeben werden welcher im Zertifikat eingetragen ist.

Wenn der LDAP Server die Option unterstützt, können die Benutzer "**seitenweise abgefragt**" (paged-mode) werden.

Beachten Sie, dass die zu lesenden LDAP-Felder (Schema) den LDAP-Attributen in dem von ixi-UMS Enterprise mitgelieferten OPEN LDAP entsprechen oder die zu lesenden Attribute definiert werden müssen.

Ausnahme hier ist das Feld "Company", das als Feld "Firma" in den Benutzereinstellungen angezeigt wird. Da dieses kein Standardfeld ist, kann das "Mapping" deaktiviert werden. Das Attribut muss dann in der externen nicht Datenbank vorhanden sein

Für die Übernahme der Änderungen muss die Oberfläche der ixi-UMS Benutzerverwaltung geschlossen und wieder geöffnet werden.

#### <span id="page-16-0"></span>4.1.2.1 Templates

**Nachfolgende Einstellung sind nur für neu angelegte Benutzerobjekte gültig. Schon vorhandene Benutzer werden nicht geändert.**

Es kann festgelegt werden, wie der **Anzeigename** in der ixi-UMS Benutzerverwaltung gebildet werden soll.

Unter **E-Mail-Templates** wird festgelegt, wie die E-Mail Adresse der Benutzer beim Anlegen generiert werden soll. Die Auswahl wird als "Adressen Beispiel" dargestellt.

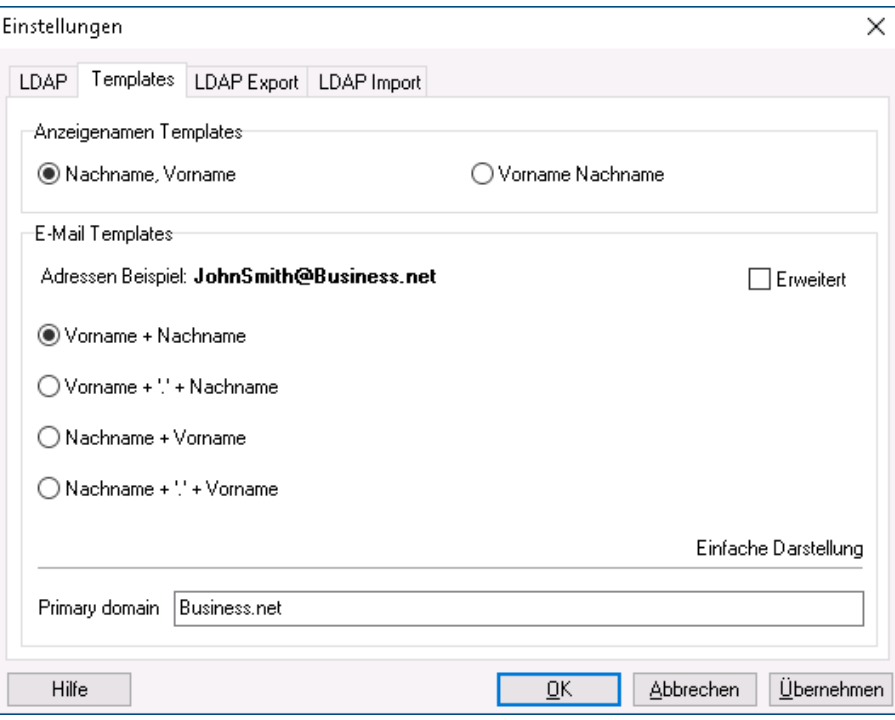

Wird "**Erweitert**" ausgewählt, kann die Vorlage individuell angepasst werden.

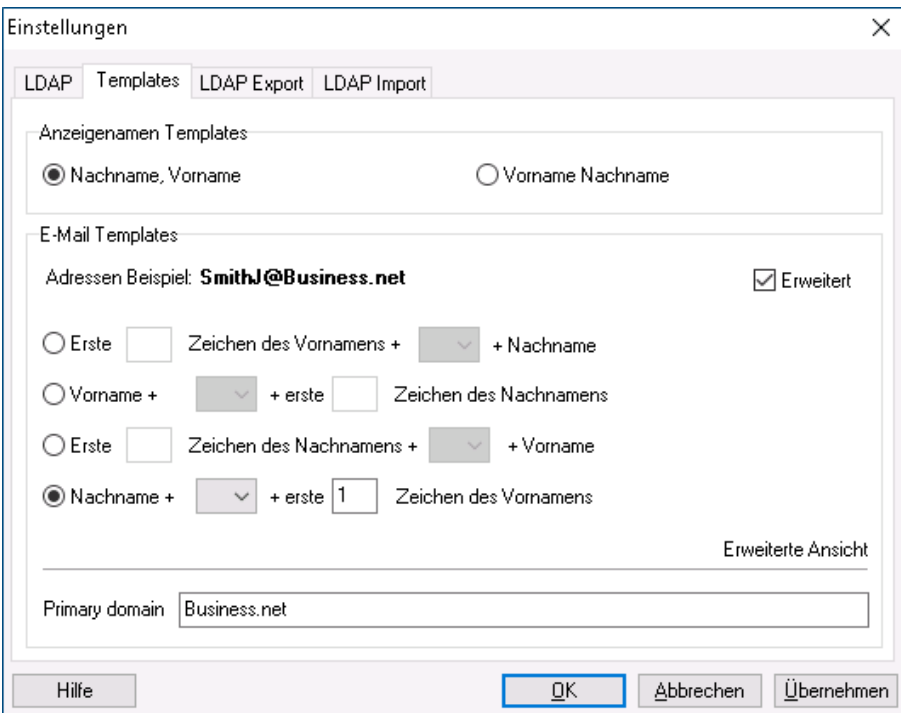

### <span id="page-17-0"></span>4.1.2.2 LDAP Export

Sollen die Benutzer gesichert werden, können diese in eine LDIF-Datei exportiert werden. Starten Sie die Abfrage über den Button "Abfrage starten".

Je nachdem, wieviele Benutzer im OPEN LDAP eingetragen sind, kann diese Abfrage eine Weile dauern.

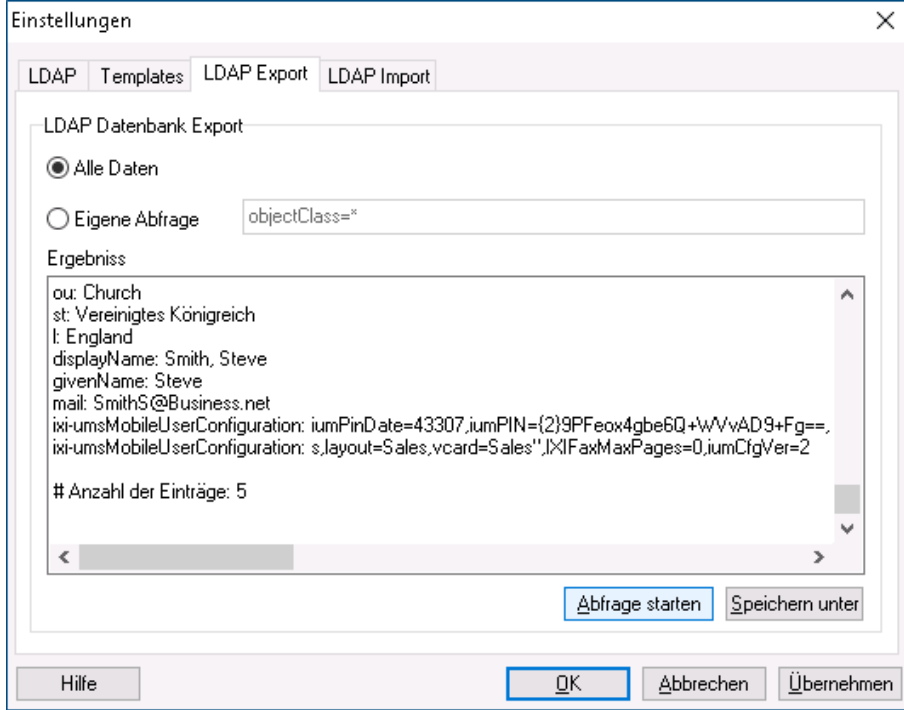

Ist die Abfrage beendet, können die Daten über "Speichern unter" in einer Datei abgespeichert werden.

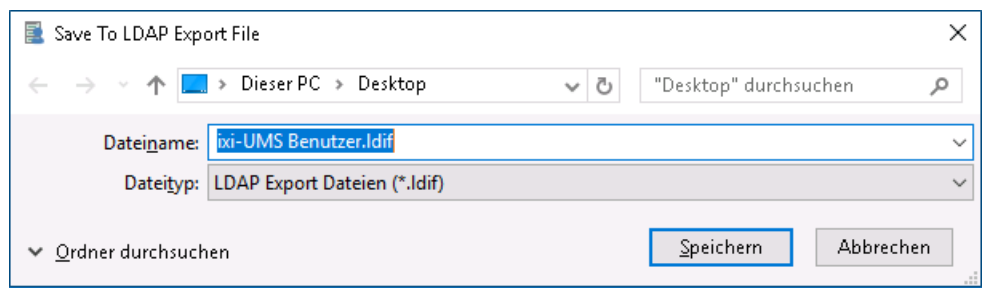

# <span id="page-18-0"></span>4.1.2.3 LDAP Import

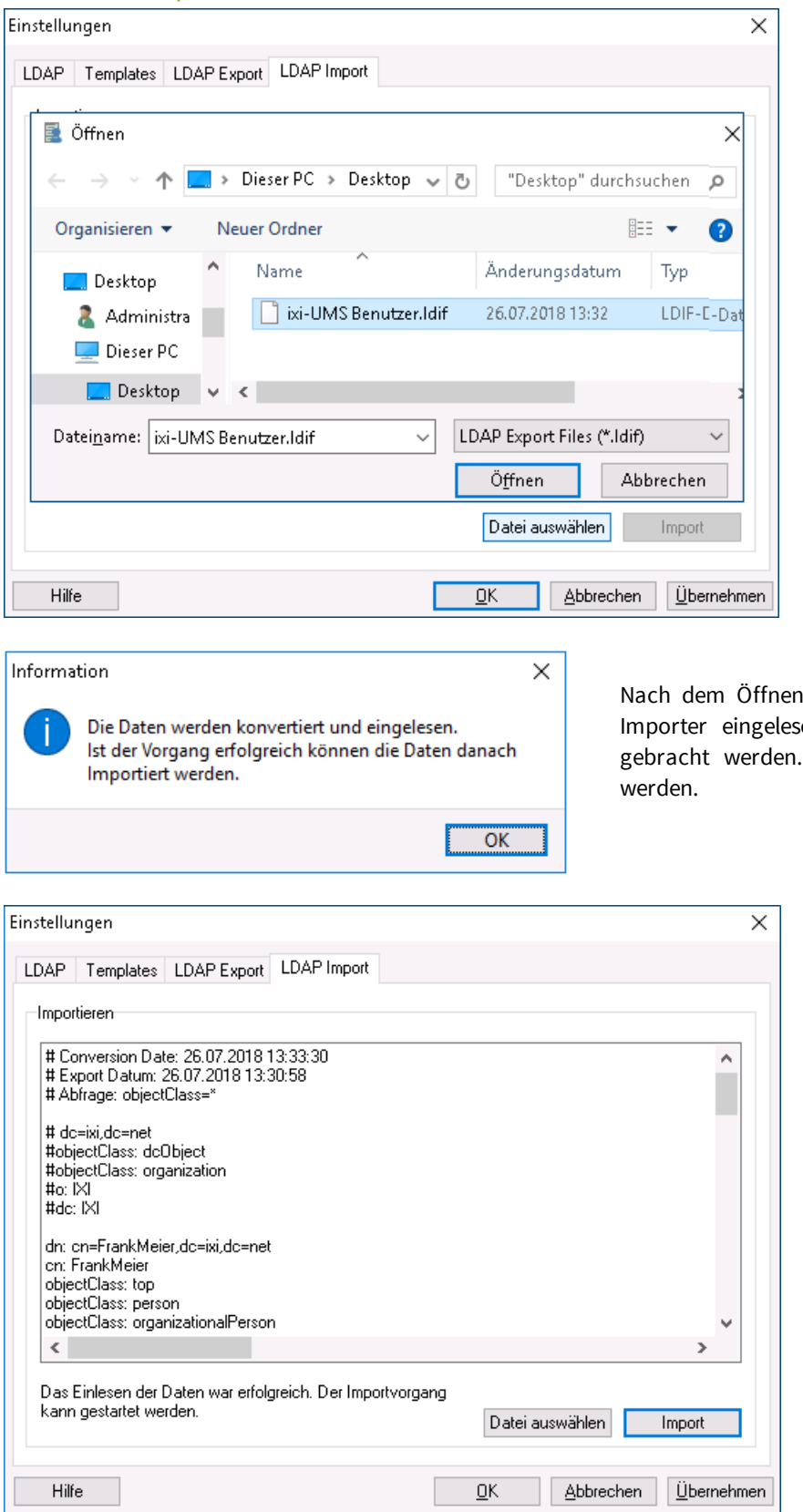

Um Benutzer aus einer älteren ixi-UMS Benutzerverwaltung zu importieren, müssen diese in einer LDIF-Datei vorliegen.

Über den Button "Datei auswählen" kann die LDIF-Datei ausgewählt werden.

der Datei müssen die Daten über den en und dabei in das richtige Format Dieser Vorgang muss jetzt gestartet

> Dieser Vorgang kann eine Weile dauern. Ist das Konvertieren erfolgreich, wird eine entsprechende Meldung ausgegeben.

> Die Benutzerdaten können jetzt über den Button "Import" in die OPEN LDAP Datenbank importiert werden.

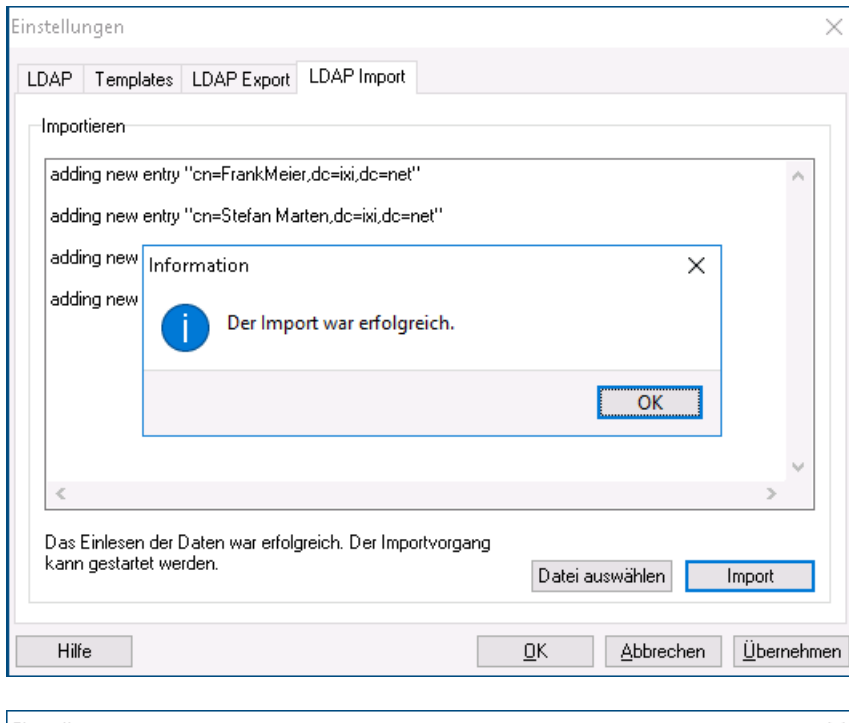

Ist der Importvorgang erfolgreich verlaufen, wird eine entsprechende Meldung ausgegeben.

Alle importierten Daten sind mit "adding new entry" dargestellt.

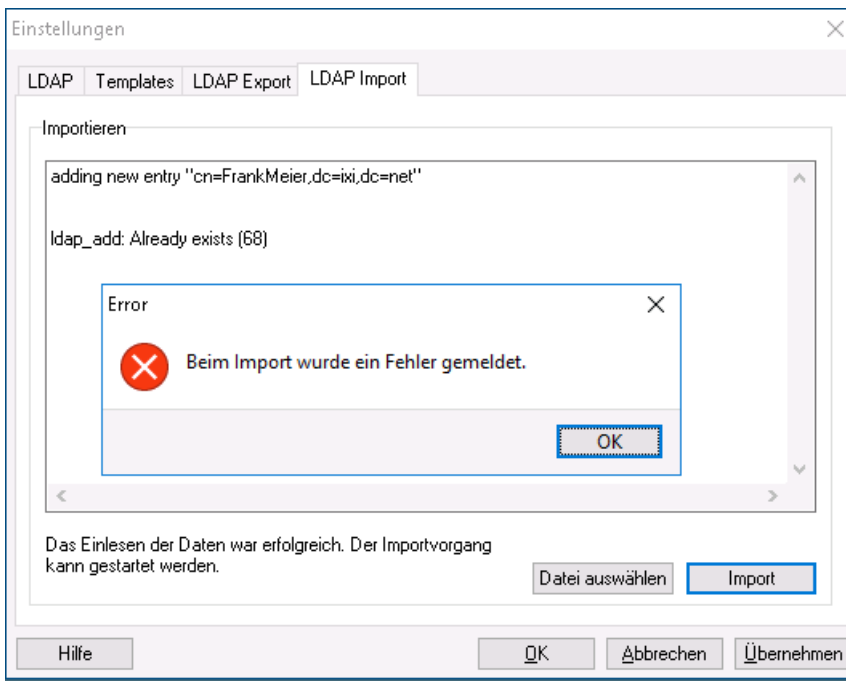

Ist der Vorgang nicht erfolgreich, wird beim ersten Fehler eine entsprechende Meldung ausgegeben.

Der Datensatz, in dem das Problem aufgetreten ist, wird im "Importfenster" ausgegeben.

Alle hinzugefügten Benutzerdaten werden jetzt unter "Benutzer" in der ixi-UMS Benutzerverwaltung dargestellt. Die Anzeige muss ggfs. mit "F5" aktualisiert werden.

# <span id="page-20-0"></span>**4.2 Benutzer anlegen**

Über den Button kann ein neuer Benutzer angelegt werden. **Beachten Sie vor dem Anlegen der Benutzer die Einstellungen unter "[Templates"](#page-16-0)**

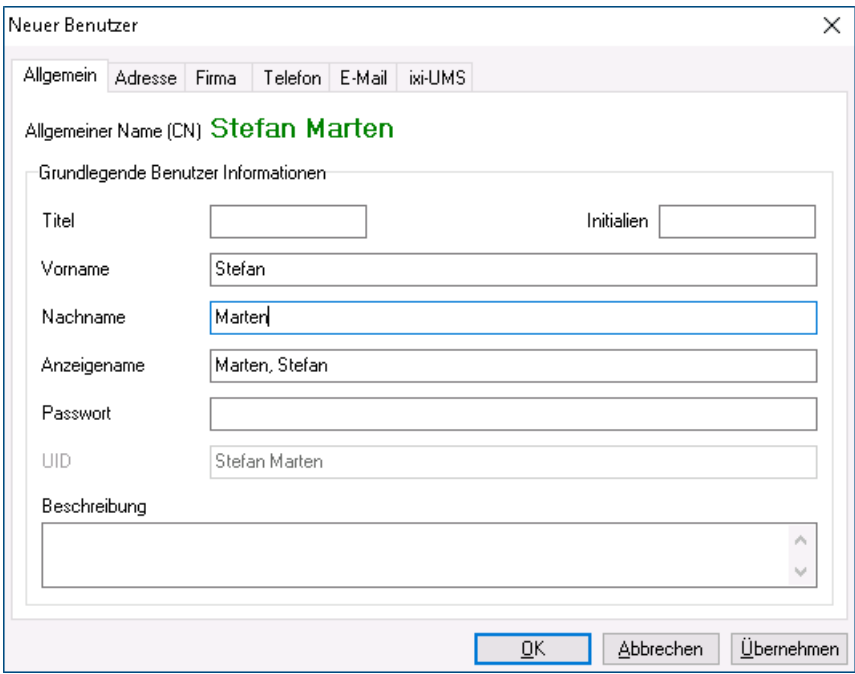

Nach Eingabe von Vorname und Nachname kann der Benutzer über den Button "Übernehmen" gespeichert werden.

Der CN entspricht der UID und werden beim Speichern gebildet und können später nicht mehr geändert werden.

Der CN bzw. die UID werden ggf. für das Anmelden an einer der ixi-UMS Benutzer-Homepages benötigt.

Für Nutzung von ixi-UMS Enterprise muß dem Benutzer eine gültige E-Mail-Adresse (siehe unten) und eine gültige ixi-UMS [Empfängernummer](#page-22-0) eingetragen werden.

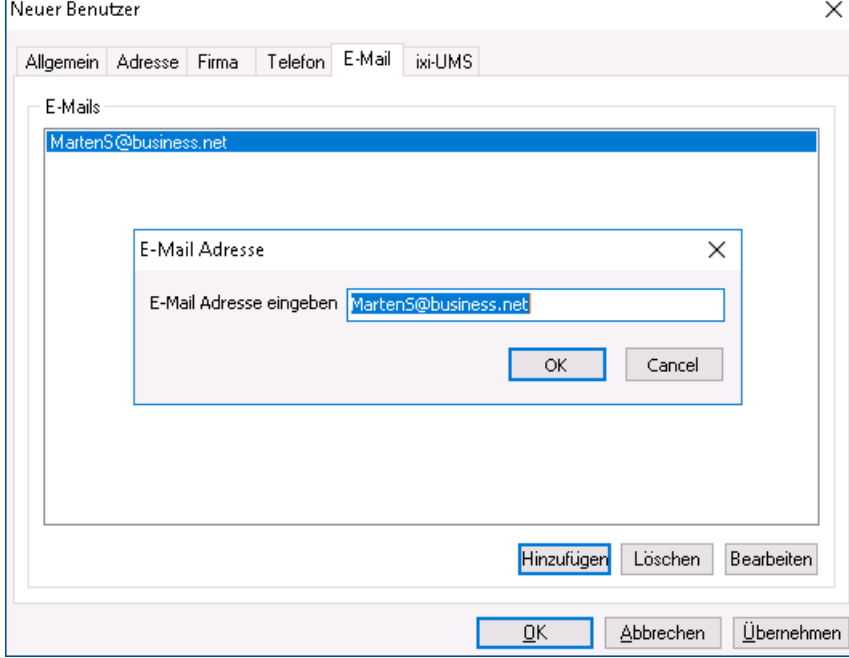

Um eingehende ixi-UMS -Nachrichten an den Benutzer zustellen zu können und zur Authentifizierung bei ausgehenden ixi-UMS -Nachrichten, muß dem Benutzer eine **im Mailsystem gültige** E-Mail-Adresse eingetragen werden.

Dazu doppelklicken Sie auf der Karteikarte "E-Mail" den automatisch generierten Eintrag und tragen die E-Mail-Adresse aus dem Mailserver ein.

**Beachten Sie vor dem Anlegen der Benutzer die Einstellungen unter "[Templates"](#page-16-0)**

Mit "OK" wird diese dann gespeichert werden.

Optional können Informationen zu der Firma und der Adresse angegeben werden.

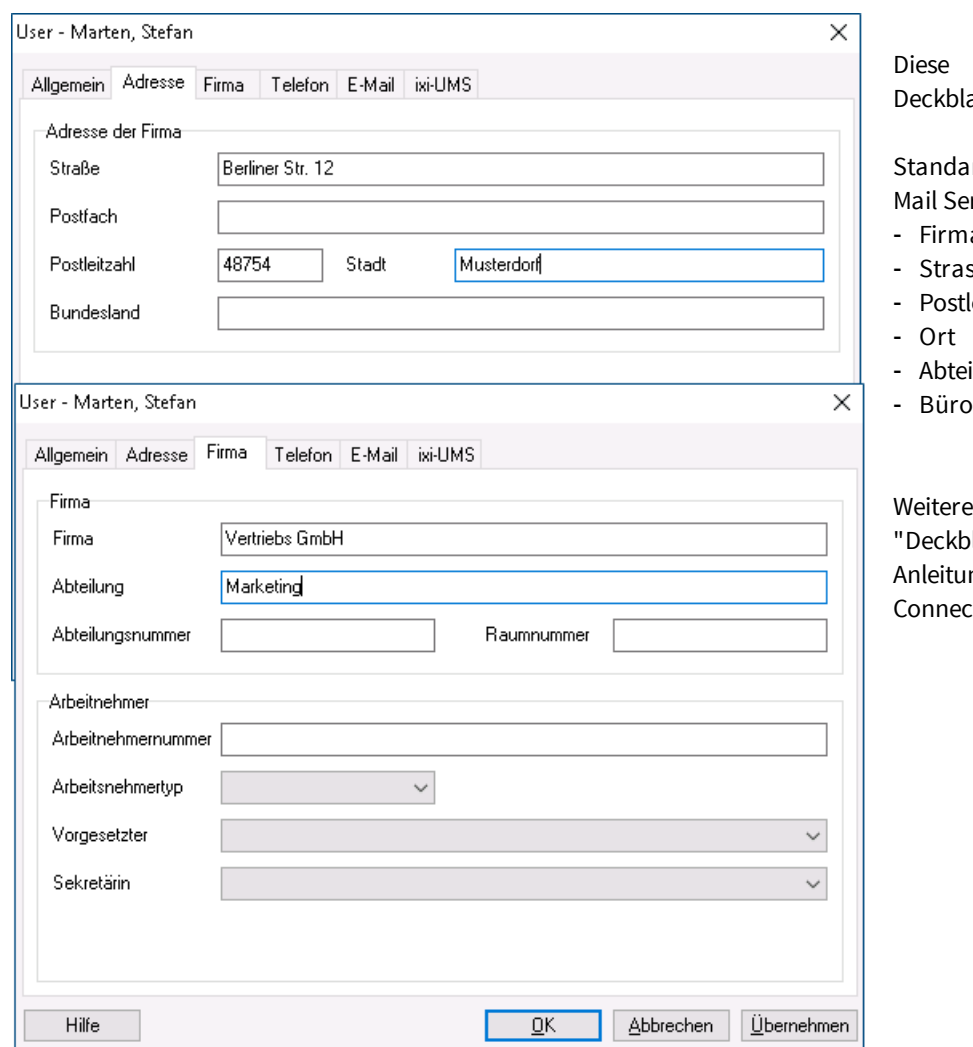

Angaben können auf einem att ausgegeben werden.

rdmäßig werden vom ixi-UMS rver Connector ausgelesen:

- $\overline{a}$
- sse
- leitzahl
- ilung
- Büro

Informationen zum Thema latt" entnehmen Sie bitte den ngen des ixi-UMS Mail Server tor und ixi-UMS Kernels.

# <span id="page-22-0"></span>**4.3 ixi-UMS Nummer zuweisen**

Unter Inbound Routing versteht man die Zustellung von UMS Nachrichten in das E-Mail Postfach des Benutzers. Der ixi-UMS Mail Server Connector sucht per LDAP die vom ixi-UMS Kernel empfangene Rufnummer in der LDAP-Datenbank. Wird die UMS Nummer gefunden, liest der ixi-UMS Mail Server Connector die zugehörige E-Mail-Adresse des Benutzers aus und übermittelt die Nachricht an den Mailserver.

Damit kann im Prinzip jeder Benutzer im Unternehmen ein oder mehrere Fax-, Voice- und SMS-Nummern zugeordnet bekommen. Standardmäßig erhält jeder Benutzer eine UMS Empfängernummer, auf der er alle 3 Arten von Nachrichten empfangen kann.

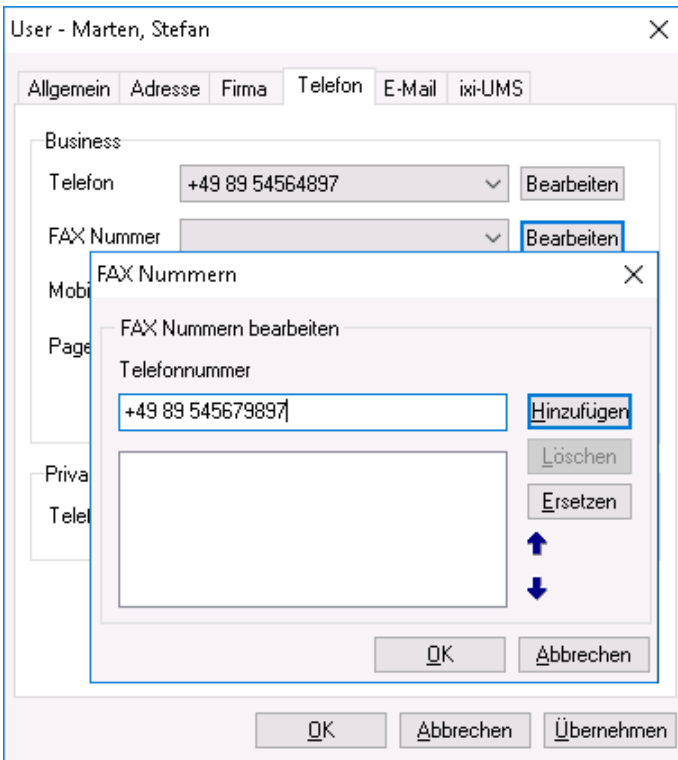

Dem Benutzer muss in der Karteikarte "Telefon" unter **FAX Nummer** eine gültige UMS-Empfängernummer eingetragen werden. (LDAP Bezeichnung: facsimileTelephoneNumber)

Nach klicken auf den Button "Bearbeiten" kann die Rufnummer eingetragen werden. Über "Hinzufügen" wird sie dann dem Benutzer zugewiesen.

#### **Hinweis:**

Die Rufnummer **muß** im internationalen Rufnummernformat eingetragen werden. Zeichen ( ) / - werden NICHT ausgewertet und dürfen daher auch nicht genutzt werden

#### Beispiel:

+49 8142 4799123 oder +4981424799123 (komplett ohne Leerzeichen)

#### **Hinweis**:

Eine E.164 Telefonnummer ist eine Nummer im sogenannten kanonischen Format, d.h. sie enthält Landeskennzahl, Ortsnetzkennzahl, Anschlussnummer und Durchwahlinformation.

Beispiel: +49 8142 4799123 oder +4981424799123 (komplett ohne Leerzeichen)

Standardmäßig hängen die Landeskennzahl, Ortsnetzkennzahl und Anschlussnummer von den ixi-UMS Kernel Standorteinstellungen ab.

Überträgt die Telefonanlage die Empfängerrufnummern im E.164 Format oder ist ein Rufnummernkonverter im Einsatz, muss die Empfängernummer ggf. ohne Leerzeichen eingetragen werden.

#### **Hinweis**:

Soll die UMS-Empfängernummer in einem anderen Feld gesucht werden, beachten Sie die Hinweise in den Zusatzinformationen in der ixi-UMS Mail Server Connector und/oder ixi-UMS Voice-Mail Server Anleitung

# <span id="page-23-0"></span>**4.4 ixi-UMS Tab**

Unabhängig davon ob das ixi-UMS Voice-Mail Server installiert ist oder nicht, sind alle Einstellungen/Buttons aktiv.

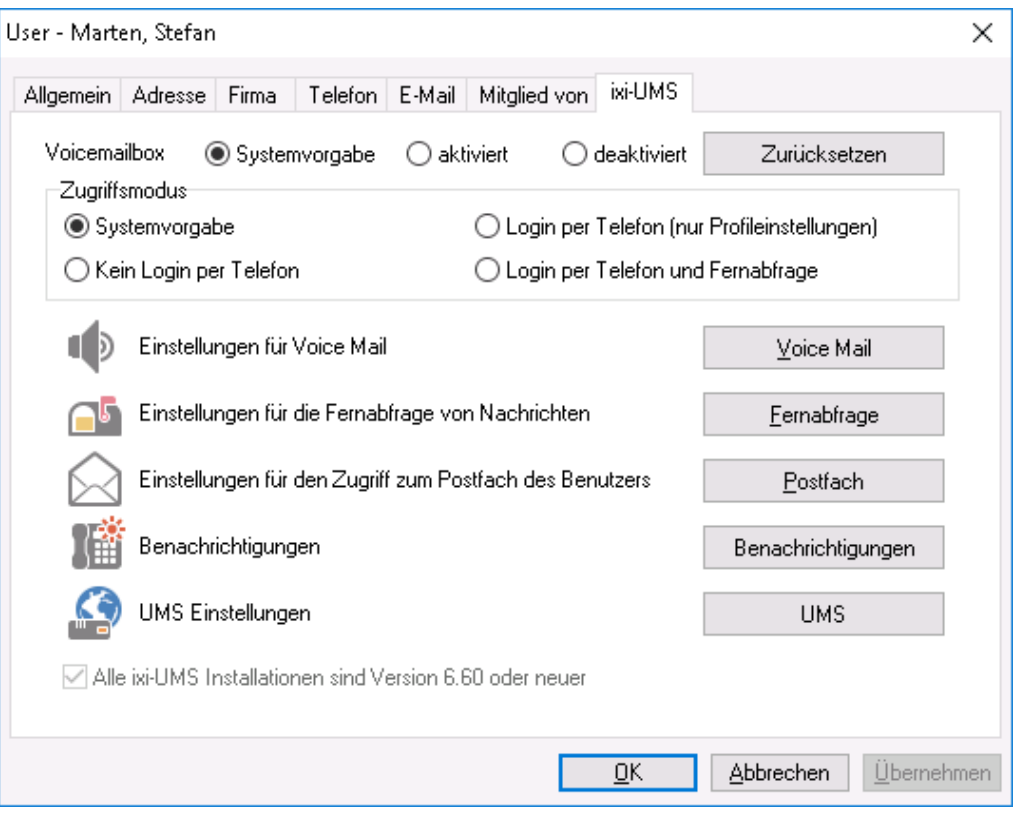

Ist die Funktion "[Voice-Mailbox](#page-27-0)" nicht im Einsatz, kann diese auch deaktiviert werden. In dem Fall werden die entsprechenden Einstellungen deaktiviert.

Unter "[UMS](#page-24-0)" können die Berechtigungen und Eigenschaften für die Dienste Fax, SMS und TTS eingetragen werden.

#### <span id="page-24-0"></span>**4.4.1 UMS Einstellungen**

Hier können die Einstellung pro Dienst vorgenommen werden, wenn diese von den Einstellungen am ixi-UMS Server abweichen sollen.

Werden diese Angaben beim Benutzer nicht hinterlegt, gelten die am ixi-UMS Mail Server Connector und/oder ixi-UMS Kernel eingetragenen Standardberechtigungen. In dem Fall wird "Systemvorgabe" angezeigt.

Generell gilt: Die Einstellungen der Benutzer überschreiben die Einstellungen am Server.

#### <span id="page-24-1"></span>4.4.1.1 Allgemein

Hier werden die Absenderinformationen sowie die optionalen Angaben für "Coverpage" und "Kostenstelle" fest gelegt.

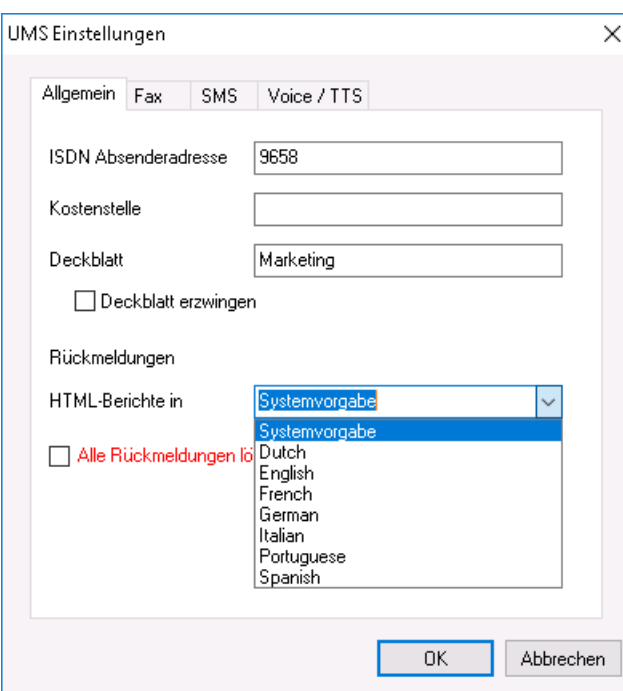

#### **ISDN Absender Adresse:**

Die Calling Party Number, die für ausgehende UMS Nachrichten für diesen Benutzer signalisiert wird. Ist hier keine ISDN Absender Kennung eingetragen, wird die Fax-Absendernummer als Calling Party Number signalisiert. Wird SMS-ins-Festnetz genutzt, **muss** hier eine für die ISDN-Verbindung gültige Absenderinformation hinterlegt werden.

#### **Kostenstelle**:

Beliebiger String. Wird im Journal des ixi-UMS Kernel geloggt und kann zu Abrechnungszwecken verwendet werden.

#### **Deckblatt:**

Hier geben Sie den Verzeichnisnamen eines Coverpage Unterverzeichnisses an. Dieses Verzeichnis muss das Fax Deckblatt und -layout für ausgehende UMS Nachrichten enthalten. Lesen Sie hierzu auch das ixi-UMS Kernel Manual.

Optional kann für alle ausgehenden Faxnachrichten die Erstellung des **Deckblatts erzwungen** werden.

#### **Rückmeldungen:**

Die vom ixi-UMS Kernel erstellen Berichte der Rückmeldungen, der OCR Text und die durch die "SenderIdentifikation" enthaltenen Informationen können im **HTML-Format** generiert werden. Ist die Option am ixi-UMS Server aktiviert, kann dem Benutzer eine individuelle Vorlage zugewiesen werden.

Optional können **alle Rückmeldungen gelöscht werden**. In diesem Fall bekommt der Benutzer keine positiven und negativen Versandbestätigungen mehr.

Ist ixi-UMS Enterprise so eingerichtet das ixi-UMS Nachrichten und Rückmeldungen nur noch am ixi-UMS Server gespeichert werden, sind die Einstellungen für die Rückmeldungen nicht relevant.

#### <span id="page-25-0"></span>4.4.1.2 Fax Einstellungen

Hier werden die Absenderinformationen sowie die Berechtigungen für ixi-UMS Faxnachrichten festgelegt.

#### **Fax Sender Nummer:**

Ist die Nummer, die in der Kopfzeile des gesendeten Faxes erscheint. Es handelt sich hierbei üblicherweise um eine Durchwahl.

Diese wird dann mit den Lizenzinformationen des ixi-UMS Kernel kombiniert.

Beispiel:

Wird in den Lizenzinformationen am ixi-UMS Kernel eine Absender ID +49 eingetragen, muss hier eingetragen werden: <Vorwahl ohne 0> <kompl. Anschlussnummer>

#### **Fax Headline:**

Diese Vorgabe überschreibt die Angabe der Absender-Kennung im ixi-UMS Kernel. Sollen die Benutzer diese individuell eintragen können, beachten Sie die Zusatzinformation "ixi-UMS Benutzervorgaben" in der ixi-UMS Mail Server Connector Anleitung.

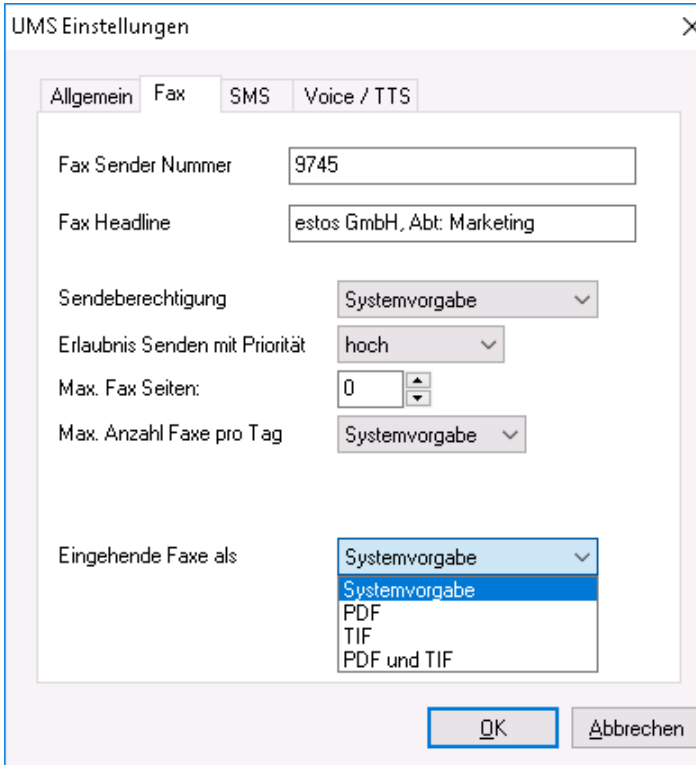

#### **Sendeberechtigungen:**

Hiermit lässt sich einstellen, wie "weit" ein Benutzer UMS Nachrichten versenden darf.

#### **Fax: Erlaubnis Senden mit Priorität:**

Übersteigt die vom Benutzer in der Nachricht angegebene Priorität die hier eingestellte, wird die effektive Priorität auf die hier eingestellte begrenzt.

#### **Max. Fax Seiten:**

Möchte der Benutzer ein Fax mit mehr als der angegebenen Zahl von Seiten verschicken, erhält er eine Fehlermeldung.

Der Wert 0 bedeutet "Systemvorgabe" = eingetragene max. Anzahl Seiten im ixi-UMS Render Connector

#### **Max. Anzahl Faxe pro Tag:**

Es kann vorgegeben werden, wie viele Nachrichten pro Nachrichtentyp der Benutzer am Tag versenden darf. Zur Aktivierung dieser Einschränkung muss die Auswertung auf der ixi-UMS Kernel Konfiguration unter "AddOns - Tageslimit" aktiviert sein.

*Systemvorgabe*: Die am ixi-UMS Kernel eingestellte Anzahl ist gültig

*Unbegrenzt*: Unabhängig von der Konfiguration am ixi-UMS Kernel kann der Benutzer unbegrenzt Nachrichten versenden. *Benutzerdefiniert*: Es muss die Anzahl der erlaubten Nachrichten eingegeben werden.

#### **Eingehende Faxe als**

Hier können Sie festlegen ob der Benutzer die ixi-UMS Faxnachrichten als TIF und/oder PDF-Anhang erhält. Beachten Sie die benötigte Einstellung im ixi-UMS Render Connector.

Ist ixi-UMS Enterprise so eingerichtet das ixi-UMS Nachrichten und Rückmeldungen nur noch am ixi-UMS Server gespeichert werden (siehe auch "Nachrichten Store" in der ixi-UMS Kernel Anleitung), ist die Einstellungen für die eingehende Faxe nicht relevant.

#### <span id="page-26-0"></span>4.4.1.3 SMS Einstellungen

Ist das ixi-UMS Enterprise System für den Versand von SMS eingerichtet, kann dem Benutzer hier vom Server abweichende Berechtigungen erhalten.

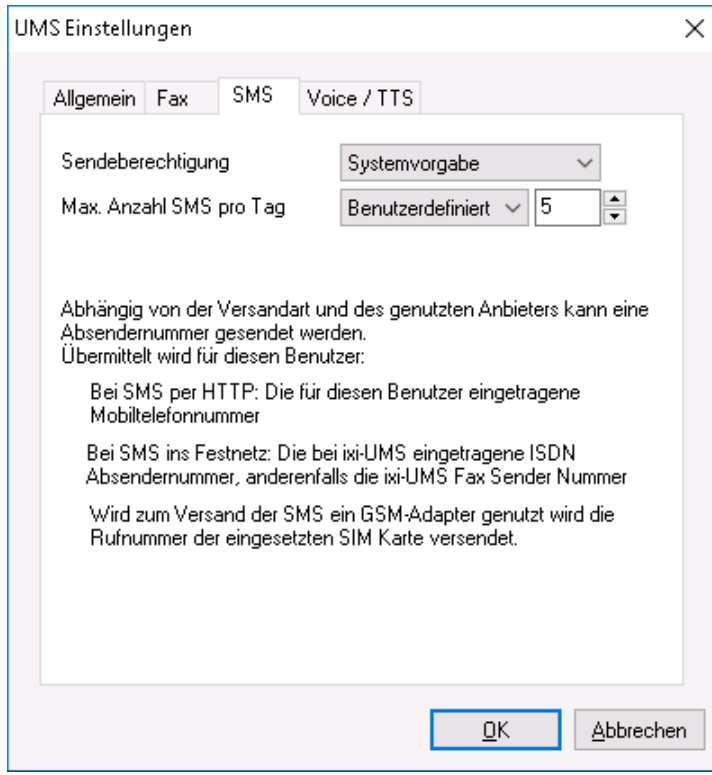

#### **Sendeberechtigungen:**

Hiermit lässt sich einstellen, wie "weit" ein Benutzer SMS versenden darf.

#### **Max. Anzahl SMS pro Tag:**

Es kann vorgegeben werden, wie viele SMS pro der Benutzer am Tag versenden darf.

Zur Aktivierung dieser Einschränkung muss die Auswertung auf der ixi-UMS Kernel Konfiguration unter "AddOns - Tageslimit" aktiviert sein.

*Systemvorgabe*: Die am ixi-UMS Kernel eingestellte Anzahl ist gültig

*Unbegrenzt*: Unabhängig von der Konfiguration am ixi-UMS Kernel kann der Benutzer unbegrenzt Nachrichten versenden.

*Benutzerdefiniert*: Es muss die Anzahl der erlaubten Nachrichten eingegeben werden.

#### <span id="page-26-1"></span>4.4.1.4 Voice + TTS Einstellungen

Ist am ixi-UMS Kernel der Dienst "Voice" lizenziert, können die Benutzer Voicenachrichten (als wav-Anhang) und TTS-Nachrichten versenden.

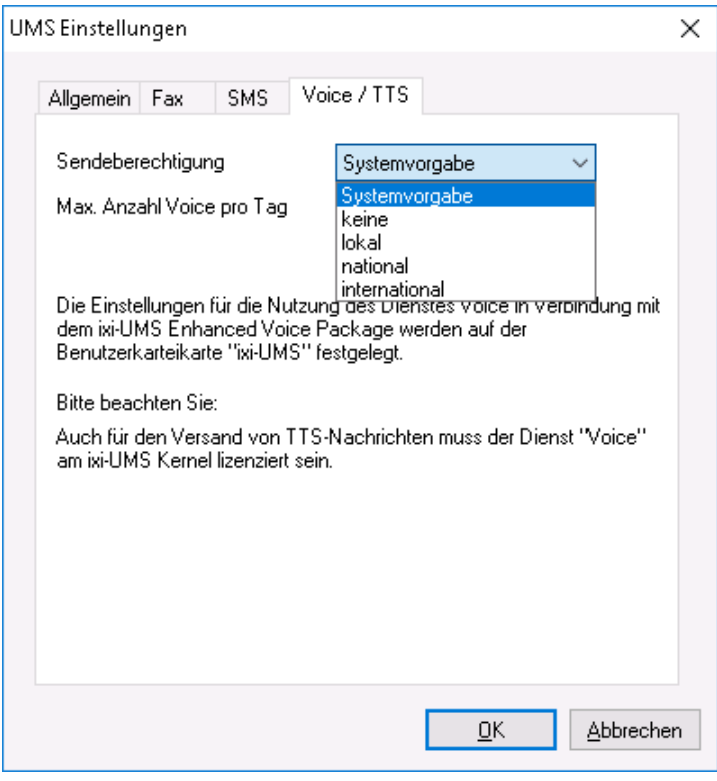

#### **Sendeberechtigungen:**

Hiermit lässt sich einstellen, wie "weit" ein Benutzer eine Voice- oder TTS-Nachricht versenden darf.

#### **Max. Anzahl Voice/TTS pro Tag:**

Es kann vorgegeben werden, wie viele Voice und TTS (zusammen) pro der Benutzer am Tag versenden darf.

Zur Aktivierung dieser Einschränkung muss die Auswertung auf der ixi-UMS Kernel Konfiguration unter "AddOns - Tageslimit" aktiviert sein.

*Systemvorgabe*: Die am ixi-UMS Kernel eingestellte Anzahl ist gültig

*Unbegrenzt*: Unabhängig von der Konfiguration am ixi-UMS Kernel kann der Benutzer unbegrenzt Nachrichten versenden.

*Benutzerdefiniert*: Es muss die Anzahl der erlaubten Nachrichten eingegeben werden.

#### <span id="page-27-0"></span>**4.4.2 ixi-UMS Voice-Mailbox Einstellungen**

Alle grundsätzlichen Einstellungen können global am ixi-UMS Voice-Mail Server vorgenommen werden und sind für alle Benutzer gültig. So kann z.B. die Voice-Mailbox am Server deaktiviert und nur für ausgewählte Benutzer aktiviert werden. Soll die Funktion "Fernabfrage per Telefon"genutzt werden, ist eine Konfiguration für den IMAP Zugriff [zwingend](#page-30-0) [erforderlich.](#page-30-0)

Weitere Informationen entnehmen Sie bitte der in der ixi-UMS Voice-Mail Server Anleitung.

Ist die PIN mehrfach falsch eingegeben worden, wird der Account für die Einwahl per Telefon gesperrt und kann über den Button "[Zurücksetzen](#page-32-0)" wieder frei gegeben werden. Der Button "**Zurücksetzen**" ist immer verfügbar. Die Optionen sind erklärt unter: Zurücksetzen - Gesperrte [Voicemailbox](#page-32-0) freigeben

Ist die **Voicemailbox** deaktiviert, erhält der Anrufer eine entsprechende Ansage und kann keine Nachricht hinterlassen. Unter **Zugriffsmodus** kann festgelegt werden, ob und für welche Feature sich der Benutzer per Telefon einloggen darf.

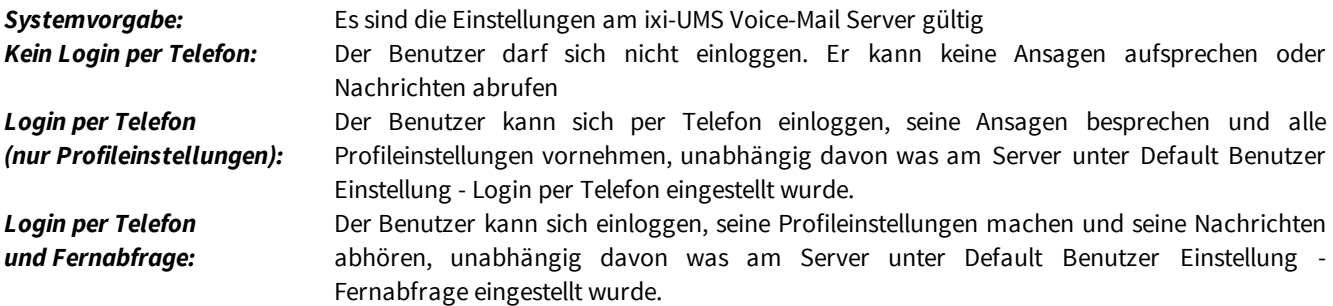

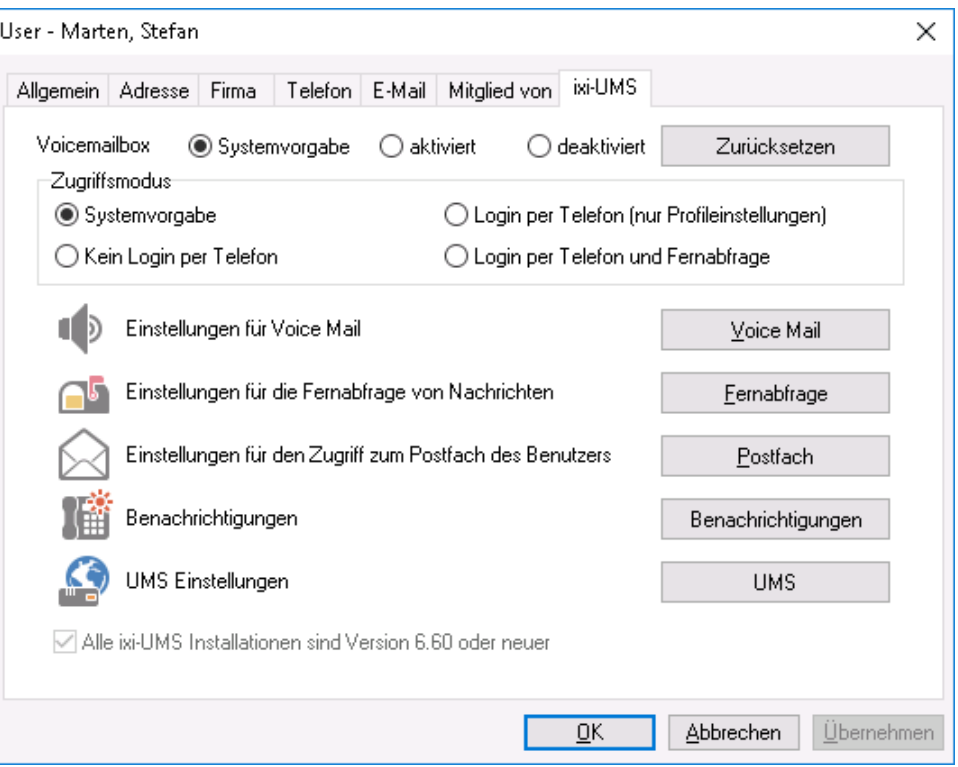

Weitere Einstellungen zu Sprache und Berechtigungen können in den Menüs "[Voice](#page-28-0) Mail", "[Fernabfrage"](#page-29-0), "[Postfach](#page-30-0)" und "[Benachrichtigungen"](#page-31-0) festgelegt werden.

#### **Alle ixi-UMS Installations sind Version 6.60 oder höher**

Mit ixi-UMS Enterprise 6.60 wird die Verschlüsselung der PIN und des IMAP-Passwortes für das individuelle Login am Mailserver erhöht. Ist die ixi-UMS-Benutzerverwaltung auf dem selben Server wie der ixi-UMS Voice-Mail Server installiert, wird die Einstellung automatisch aus der Einstellung des ixi-UMS Voice-Mail Server übernommen. Weitere Informationen entnehmen Sie bitte der ixi-UMS Voice-Mail Server Anleitung.

#### <span id="page-28-0"></span>4.4.2.1 Voice Mail

Unter **Ansagetyp** wird für diesen Benutzer vorgegeben, ob er eine individuelle oder personalisierte Ansage nutzen muss.

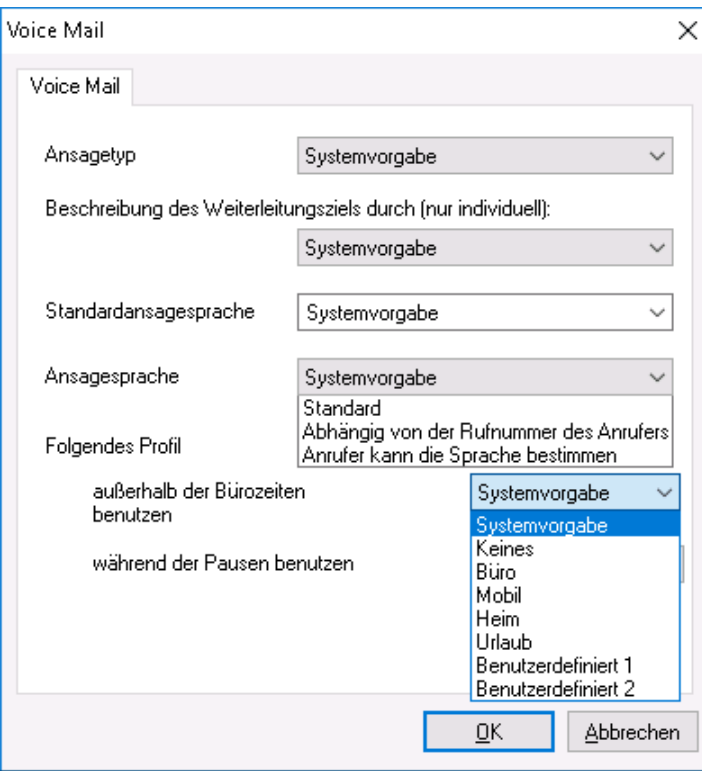

Unter **Beschreibung des Weiterleitungsziels durch (nur individuell)** wird festgelegt, von wem die Auswahl für das Weiterleiten von Anrufern angesagt wird. Diese Einstellung ist nur in Verbindung mit dem Ansagetyp "individuell" möglich.

#### *Systemvorgabe*:

Die Einstellung vom ixi-UMS Server wird benutzt.

#### *Nur Benutzer:*

Der Benutzer muss in seiner individuellen Ansage die Auswahl für "Drücken Sie 1 und 2" mit ansagen.

#### *Benutzer und System:*

Der Benutzer hinterlegt eine normale Ansage und das ixi-UMS System spielt danach ab: "Drücken Sie 1 um eine Nachricht zu hinterlassen oder 2 um sich zu XXX weiter verbinden zu lassen"

Die **Standardansagesprache** gibt an, ob der Anrufer standardmäßig die deutsche oder die englische Ansage hört. Unter **Ansagesprache** kann festgelegt werden, auf Grund welcher Informationen der die Ansagesprache für den Anrufer ausgewählt wird.

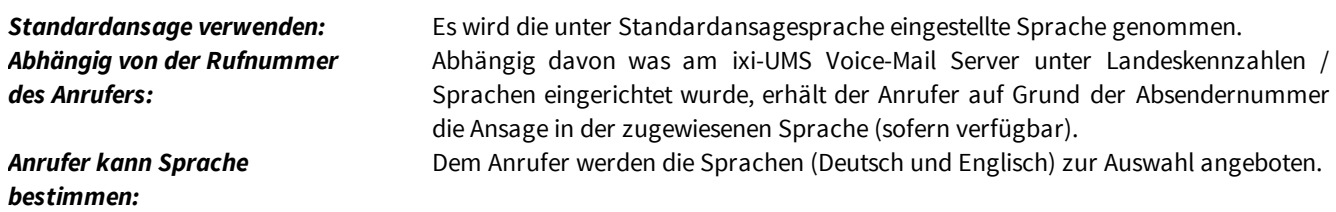

Ist ein Profil für **Folgendes Profil ausserhalb der Bürozeiten benutzen** definiert, wird entsprechend der festgelegten Zeiten automatisch dieses Profil aktiv.

Die Bürozeiten können am ixi-UMS Voice-Mail Server vorgegeben und/oder vom Benutzer über die browser-basierte ixi-UMS Voice-Mailbox Konfiguration eingestellt werden.

#### <span id="page-29-0"></span>4.4.2.2 Fernabfrage

Unter **Menüsprache** wird festgelegt, in welcher Sprache der Benutzer sein Menü am Telefon angesagt bekommt.

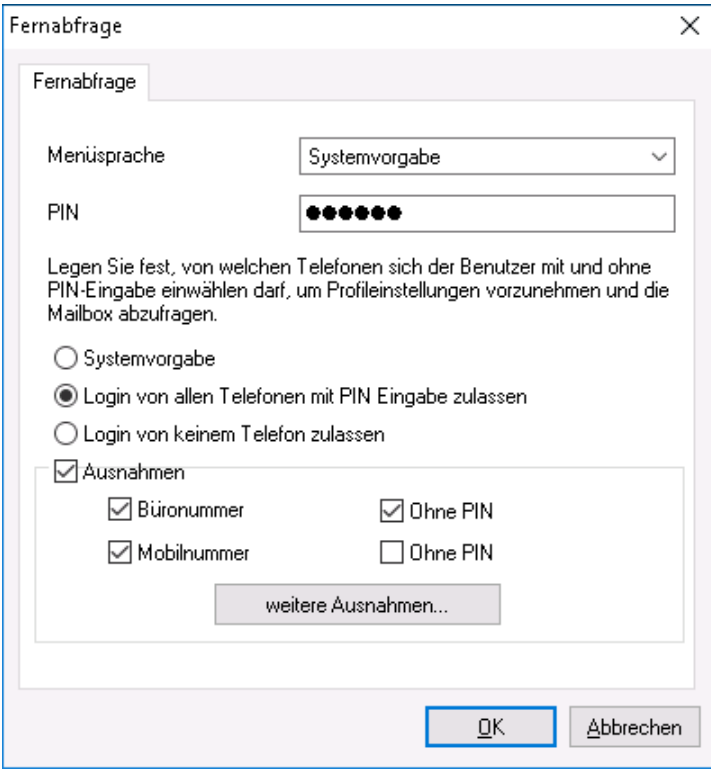

Hat der Benutzer seine **PIN** vergessen oder mehrfach falsch eingegeben, kann hier eine neue PIN vergeben werden.

Standardmäßig ist **Login von allen Telefonen mit PIN Eingabe zulassen** aktiviert. Somit können die Benutzer von jedem Telefon Ihre Voice-Mailbox Nummer anwählen und sich mittels PIN-Eingabe einloggen.

Soll dieses nicht möglich sein, kann auf **Login von keinem Telefon zulassen** umgeschaltet werden.

Unter **Ausnahme** können Telefonnummern angegeben werden, von denen der Benutzer seine Profileinstellungen ändern und seine Nachrichten abhören kann. Je nach genereller Auswahl können hier Rufnummern angegeben werden, bei denen keine PIN Eingabe erforderlich ist oder es kann generell eingestellt werden, von welchem Telefon sich die Benutzer einloggen dürfen.

Vorgegeben sind schon die ggfs. im AD unter "Allgemein - Rufnummer" und "Rufnummern - Mobile" eingetragenen Telefonnummern.

Wird **Ohne PIN** gewählt, ist bei Anruf von diesem Telefon keine PIN Eingabe erforderlich. Bei Einwahl von einer hier definierten Nummer wird dem Benutzer sofort das Hauptmenü vorgelesen.

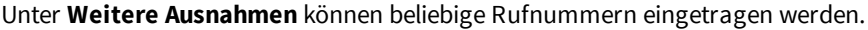

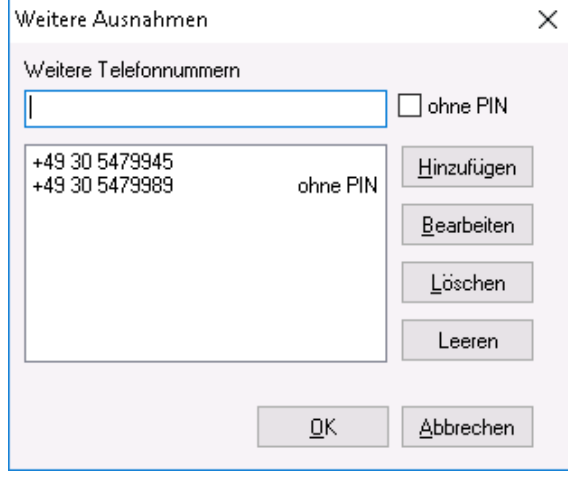

Auch hier ist die Möglichkeit gegeben, die Einwahl von diesem Telefon ohne PIN Eingabe zu erlauben.

Werden Rufnummern für den generellen Zugriff oder den Zugriff ohne PIN eingetragen, muss darauf geachtet werden, dass die Telefonnummern im Format +49 8142 47990 hinterlegt werden.

#### **Hinweis:**

Ist der Abruf auf eine Rufnummer beschränkt, darf beim Abrufen der Nachrichten nicht die Rufnummernunterdrückung aktiviert sein.

#### <span id="page-30-0"></span>4.4.2.3 Postfach

Hier kann dem Benutzer ein vom am ixi-UMS Voice-Mail Server hinterlegten Default-Eintrag abweichender Posteingangs-Ordner zugewiesen werden.

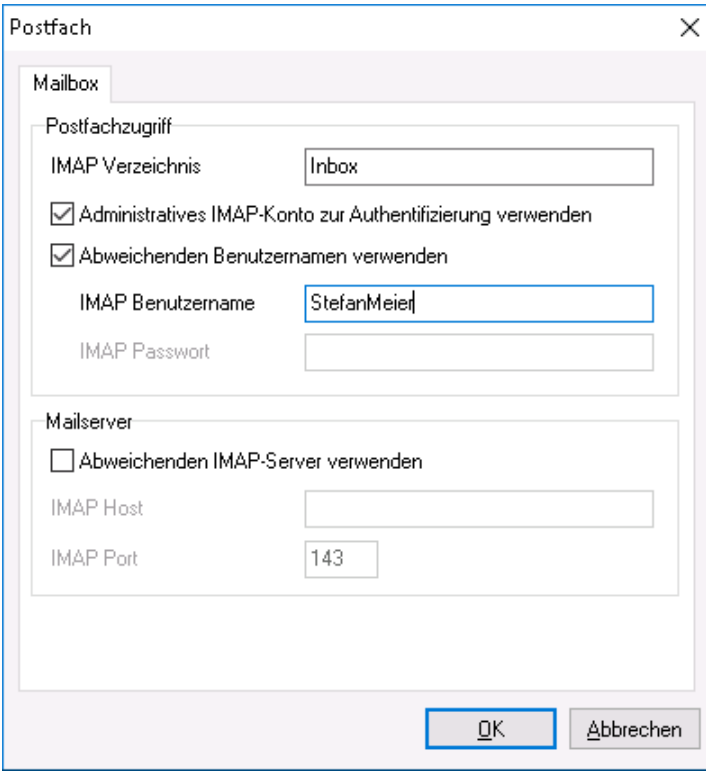

In diesem Ordner wird dann nach neuen Nachrichten gesucht.

#### Beispiel:

Wird im Posteingang des Benutzers ein Unterordner "Voice" angelegt und alle Voice Nachrichten regelbasiert dahin verschoben, muss eingetragen werden:

- · bei MS Exchange: Inbox/Voice
- · bei IBM Domino: Voice

Es muss **zwingend** der IMAP Benutzername des Postfaches angegeben werden.

Im Allgemeinen ist eine Konfiguration des Postfachzugriffs nicht erforderlich, da für den Zugriff auf alle Postfächer ein berechtigter Account verwendet wird. Wird kein **Administratives IMAP-Konto für den Zugriff** genutzt, müssen die Benutzer ihr Passwort über die "IndivHomepage" bzw. ixi-UMS Voice-Mailbox Konfiguration eingeben.

Ist der für den IMAP-Zugriff benötigte **Benutzername** nicht in der LDAP-Datenbank hinterlegt, kann dieser hier eingetragen werden.

Unterstützt der Mailserver keine "IMAP4 Weiterleitung" (z.B. IBM Domino) und ist dieser nicht in der LDAP-Datenbank hinterlegt, muss dieser als **Abweichender Mailserver** angegeben werden.

#### **Hinweis:**

Müssen die Benutzer das Passwort für den Zugriff auf ihr Postfach hinterlegen, ist der Versand der Willkommensnachricht erforderlich, da der Link zur Passworteingabe darin enthalten ist oder die Eingabe über die ixi-UMS Voice-Mailbox Konfiguration muss aktiviert werden

#### <span id="page-31-0"></span>4.4.2.4 Benachrichtigungen

Hier wird eingestellt, nach wie vielen und welchen eingegangenen Nachrichten der Benutzer eine Benachrichtigung erhalten soll.

Um die "Message Waiting Indication" oder "SMS auf das Mobiletelefon" nutzen zu können, müssen Sie in der ixi-UMS Kernel Konfiguration und ggfs. in der ixi-UMS Voice-Mail Server Konfiguration die entsprechenden Einstellungen vornehmen und der Notifier Express muss aktiviert werden.

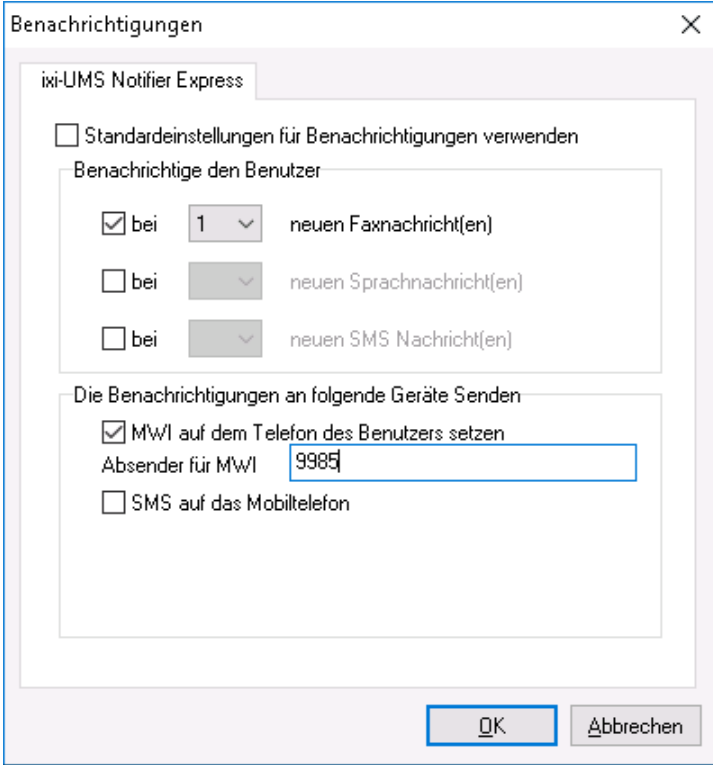

Ist **Standardeinstellungen für Benachrichtigungen verwenden** aktiviert, können beim Benutzer keine individuellen Einstellungen vorgenommen werden. Es werden die Default Einstellungen des Notifier Express übernommen.

Unter **Die Benachrichtigungen an folgende Geräte senden** kann festgelegt werden, wie der Benutzer informiert wird.

Es sind nur die Optionen aktiv, die auf Grund der hinterlegten Informationen auch nutzbar sind. Auf fehlende aber ggfs. benötigte Informationen wird hingewiesen.

Aus welchem LDAP-Attribut die Nummer für die MWI-Benachrichtigung ausgelesen wird, kann in der Konfiguration des ixi-UMS Enhanced Voice Package unter Allgemein auf der Karte Rufnummernkonfiguration festgelegt werden.

#### **Absender der "Message Waiting Indication" (MWI) am Telefon:**

Standardmäßig wird die UMS-Durchwahl des Benutzers als Absendernummer am Telefon angezeigt. Wurde in der Konfiguration des ixi-UMS Voice-Mail Server unter Allgemein - Rufnummernkonfiguration "Route-By-Redirection" aktiviert, wird die dort eingetragene Nummer am Telefon des Benutzers als Rückrufnummer angezeigt. Es sollte gewährleistet sein, dass der Benutzer durch Rückruf auf dieser Nummer mit seiner Mailbox verbunden wird.

In Umgebungen mit z.B. vernetzten Telefonanlagen kann es vorkommen, dass sich die interne und die externe Durchwahl unterscheiden, um Zugriff auf den UMS Server zu bekommen. In so einem Fall muss die von extern "gewählte" UMS Nummer als Empfängernummer beim Benutzer eingetragen werden. Die davon abweichende interne MWI-Rückrufnummer muss separat bei den Benutzern hinterlegt werden.

In diesem Fall MUSS die gesamte Konfiguration der Benachrichtungen individuell am Benutzer eingestellt werden. Es sind keine Defaulteinstellungen mehr gültig.

In Umgebungen mit verteilten ixi-UMS Kernel Standorten UND der Nutzung von Route-By-Redirection muss hier die jeweilige Voice-Mailbox-Nummer eingetragen werden.

**Hinweis:** Um den Benutzer per MWI zu informieren, muss seine Telefonnummer in der Benutzerverwaltung im Format +49 8142 4799555 eingetragen sein.

**Hinweis:** Sollen E-Mails und/oder Faxe am Telefon vorgelesen werden, wird TTS und/oder OCR benötigt.

#### <span id="page-32-0"></span>4.4.2.5 Zurücksetzen - Gesperrte Voicemailbox freigeben

Über den Button "Zurücksetzen" kann jederzeit ausgewählt werden:

*Willkommensnachricht erneut senden*Der Benutzer erhält beim nächsten Anruf erneut die Willkommensmail mit seiner PIN

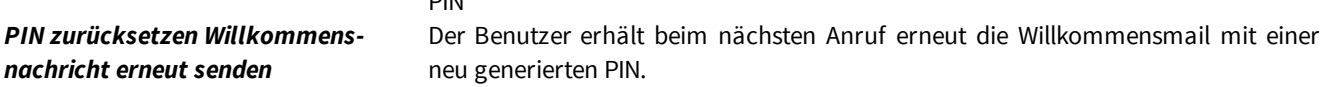

Ist die PIN mehrfach falsch eingegeben worden, wird der Account für die Einwahl per Telefon gesperrt. Über den Button "Zurücksetzen" kann dieser wieder freigegeben werden. Dabei kann ausgewählt werden, ob und welche weitere Aktion durchgeführt werden soll:

**Freischalten Der Zugriff per Telefon wird wieder frei gegeben** 

*Freischalten und Willkommensnachricht erneut senden Freischalten, PIN zurücksetzen und Willkommensmail erneut senden*

erneut die Willkommensmail mit seiner PIN Der Zugriff wird freigeschaltet und der Benutzer erhält beim nächsten Anruf erneut die Willkommensmail mit einer neu generierten PIN.

Der Zugriff wird freigeschaltet und der Benutzer erhält beim nächsten Anruf

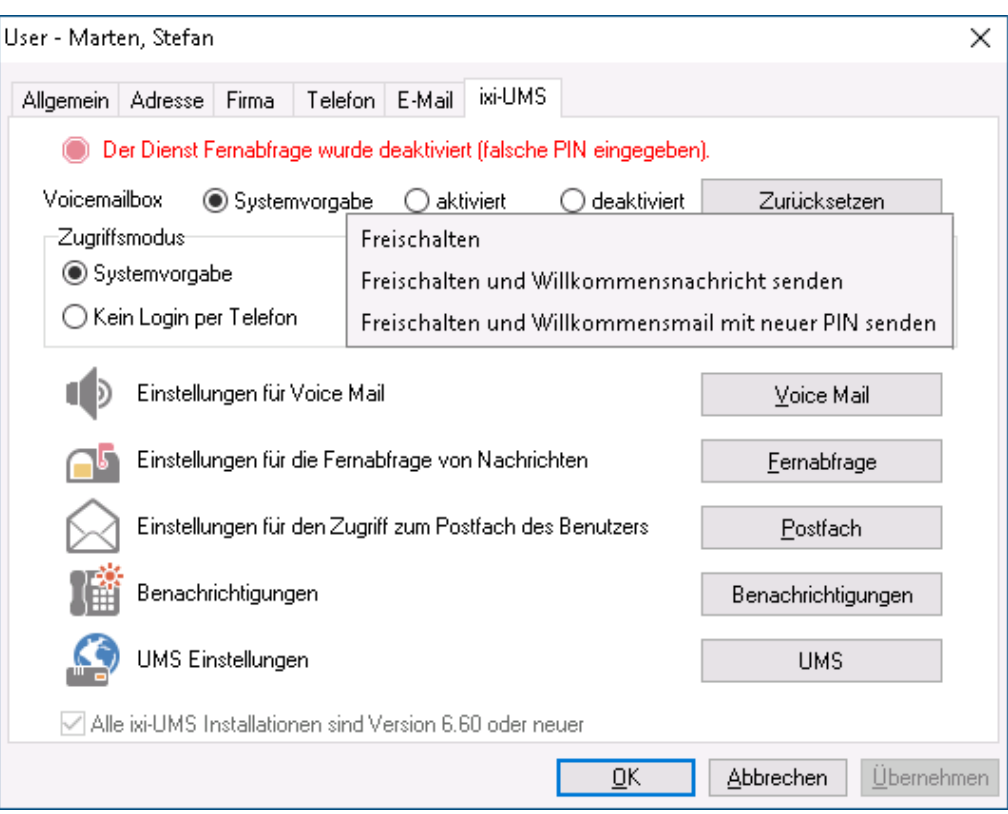

# <span id="page-33-0"></span>**5 Info**

# **5.1 Über estos GmbH**

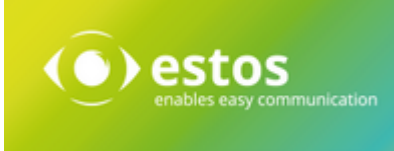

estos mit Sitz in Starnberg und Olching bei München ist Hersteller von Softwarelösungen mit Schwerpunkt auf Unified Communication mit Unified Messaging, Faxserver CTI (Computer Telefony Integration), Präsenz und Instant Messaging. estos setzt mit ihren Kommunikationslösungen auf bestehende Standards wie Standardschnittstellen und Standardhardware, proprietäre Lösungen werden vermieden. Das Unternehmen legt Wert auf marktgerechte und zukunftsorientierte Produkt-Entwicklung mit Orientierung an Integration in verfügbare Umgebungen auch im Hinblick auf zukünftige Erweiterungen und Verbesserungen.

Kontakt: estos GmbH Petersbrunner Str. 3a 82319 Starnberg Amtsgericht München HRB 133 670 Ust-Id Nr. DE 813 079 461

Tel. +49 8142 4799-0 Fax: +49 8142 4799-40 E-Mail: [sales@estos.de](mailto:sales@estos.de) Web: [www.estos.de](http://www.estos.de)

© estos GmbH. Alle Rechte vorbehalten. Änderungen, Irrtümer und Druckfehler vorbehalten. Produktnamen sind Warenzeichen bzw. eingetragene Warenzeichen ihrer Hersteller. Es gelten die Allgemeinen Geschäftsbedingungen der estos.GmbH.

# <span id="page-33-1"></span>**5.2 Version**

Software: ixi-Framework Version: 7.00 Datum: 07.06.2021